## 依頼者向け操作の説明

# e-Learningの画面

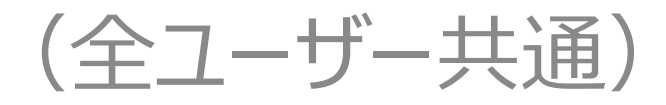

### <mark>ポータル画面</mark> 端末セットアップに必要なセットアップガイドや操作マニュアルは画面下部

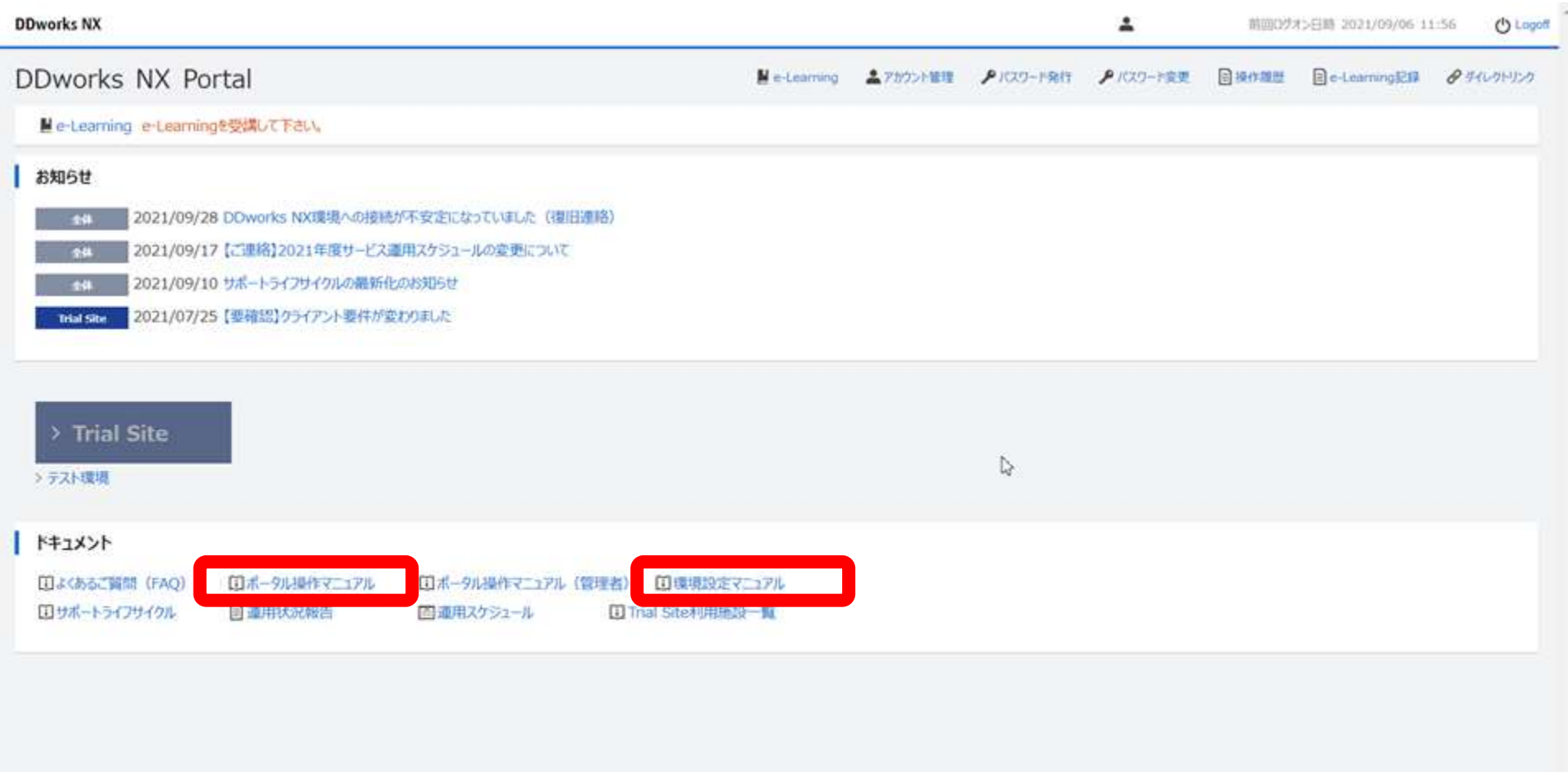

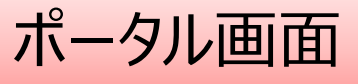

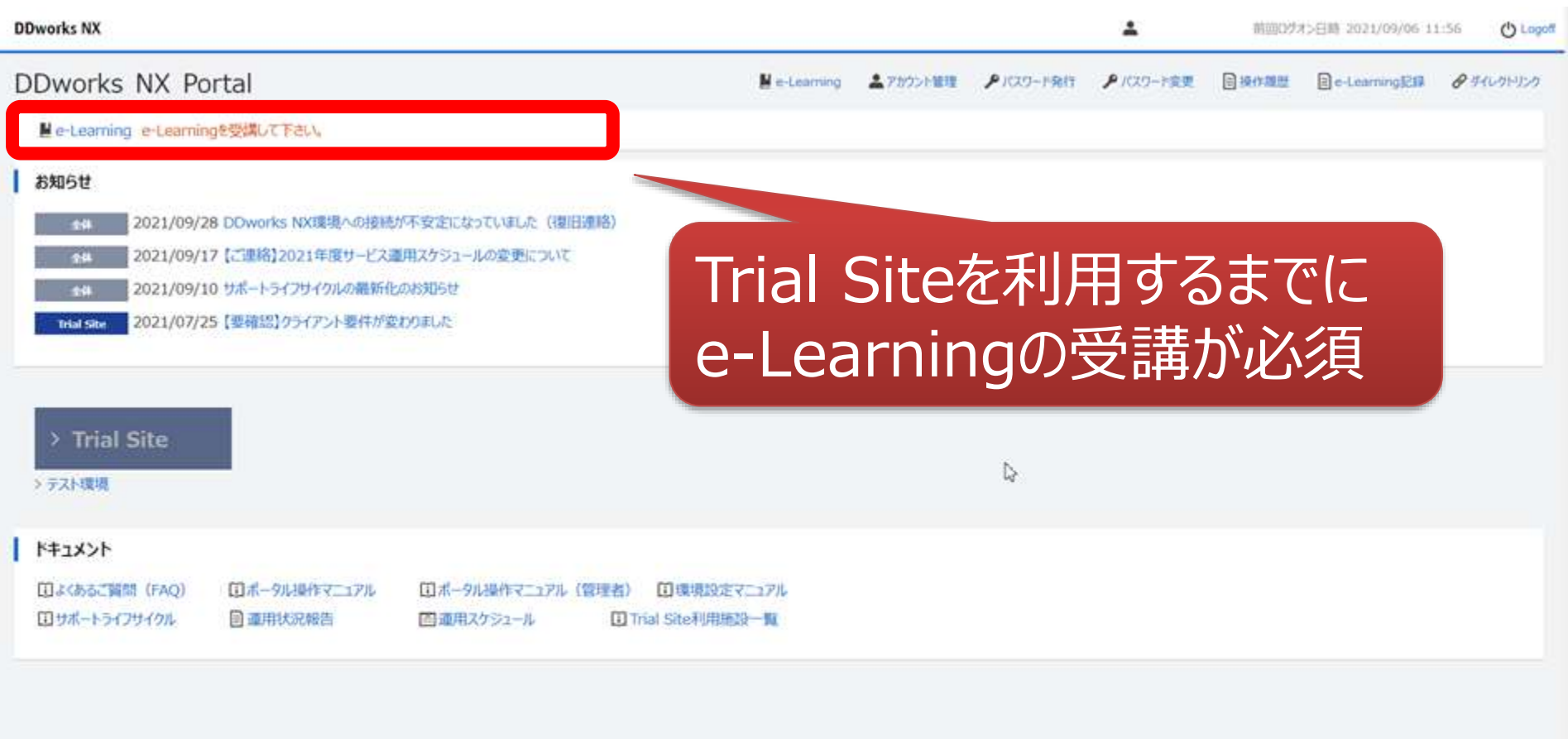

## e-Learningの画面

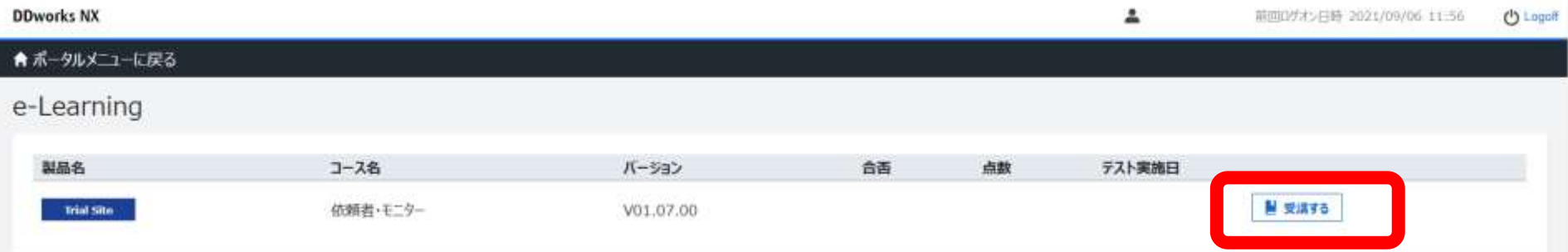

贷

#### e-Learning for DDworks NX/Trial Site

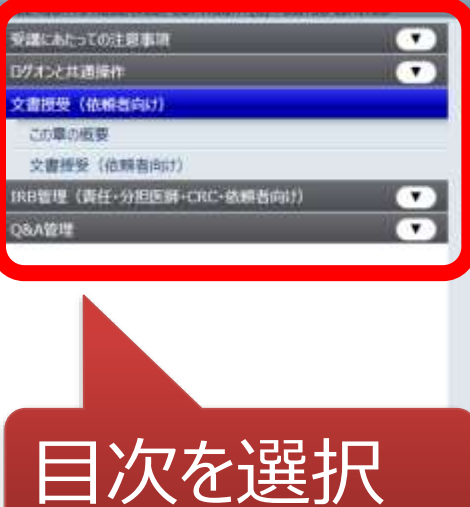

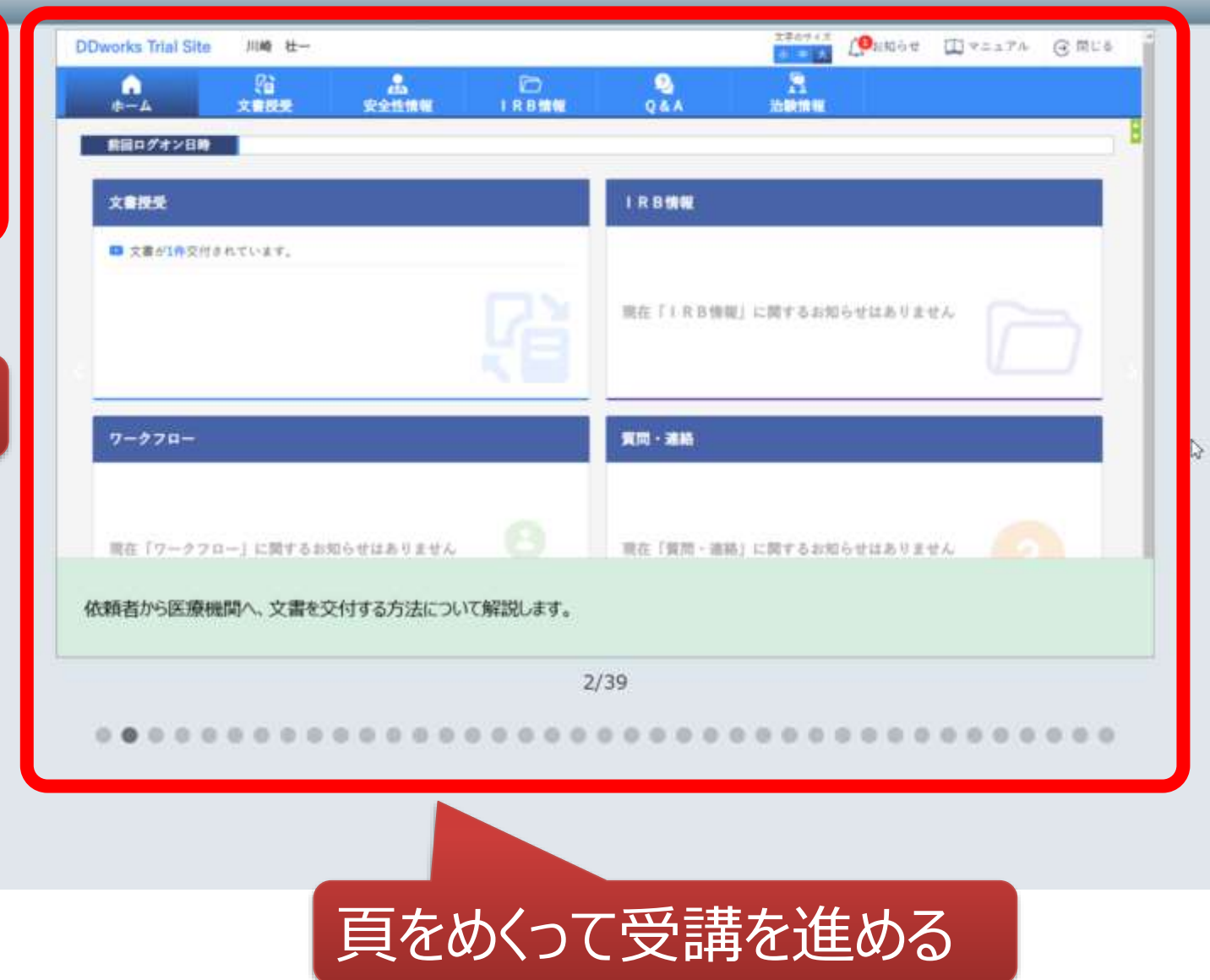

## e-Learningの画面

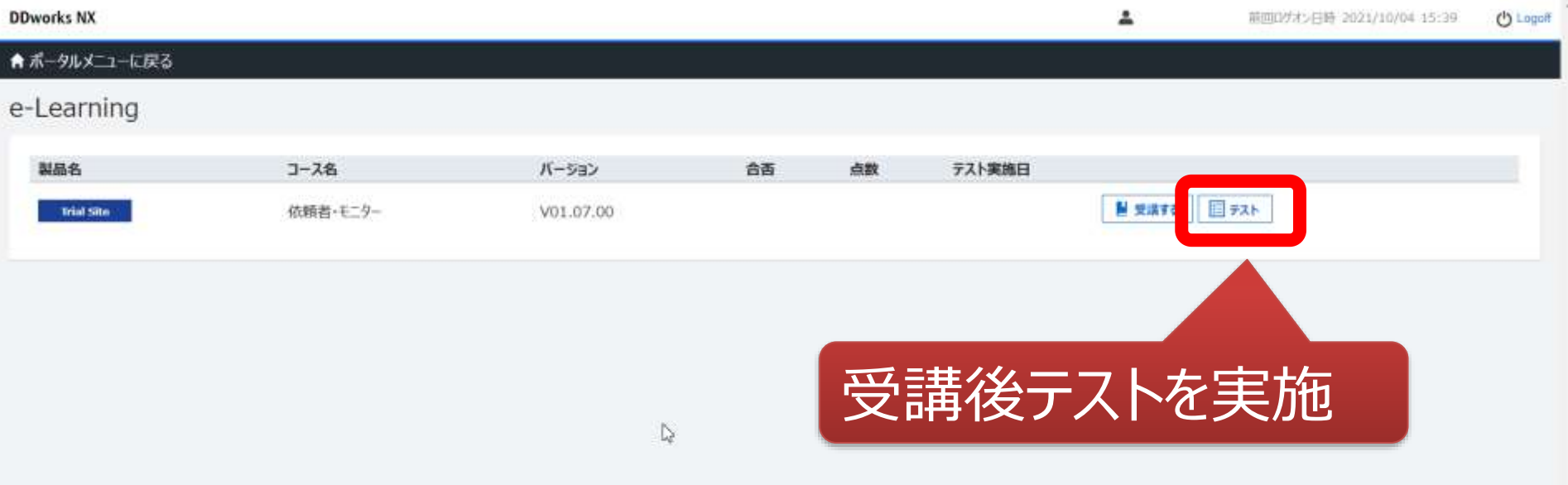

## e-Learningのテスト画面

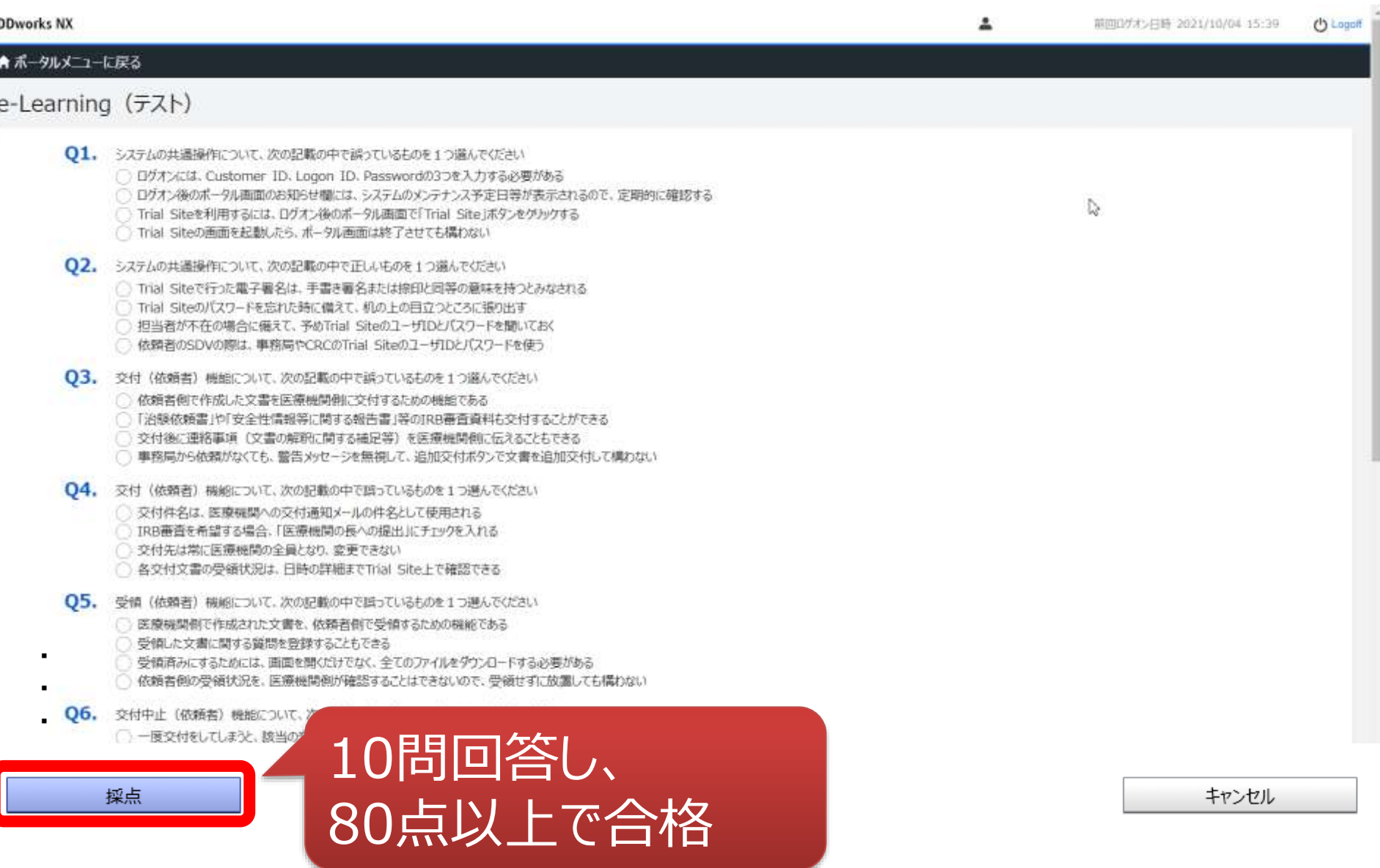

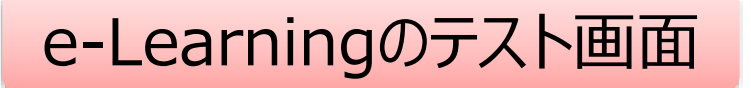

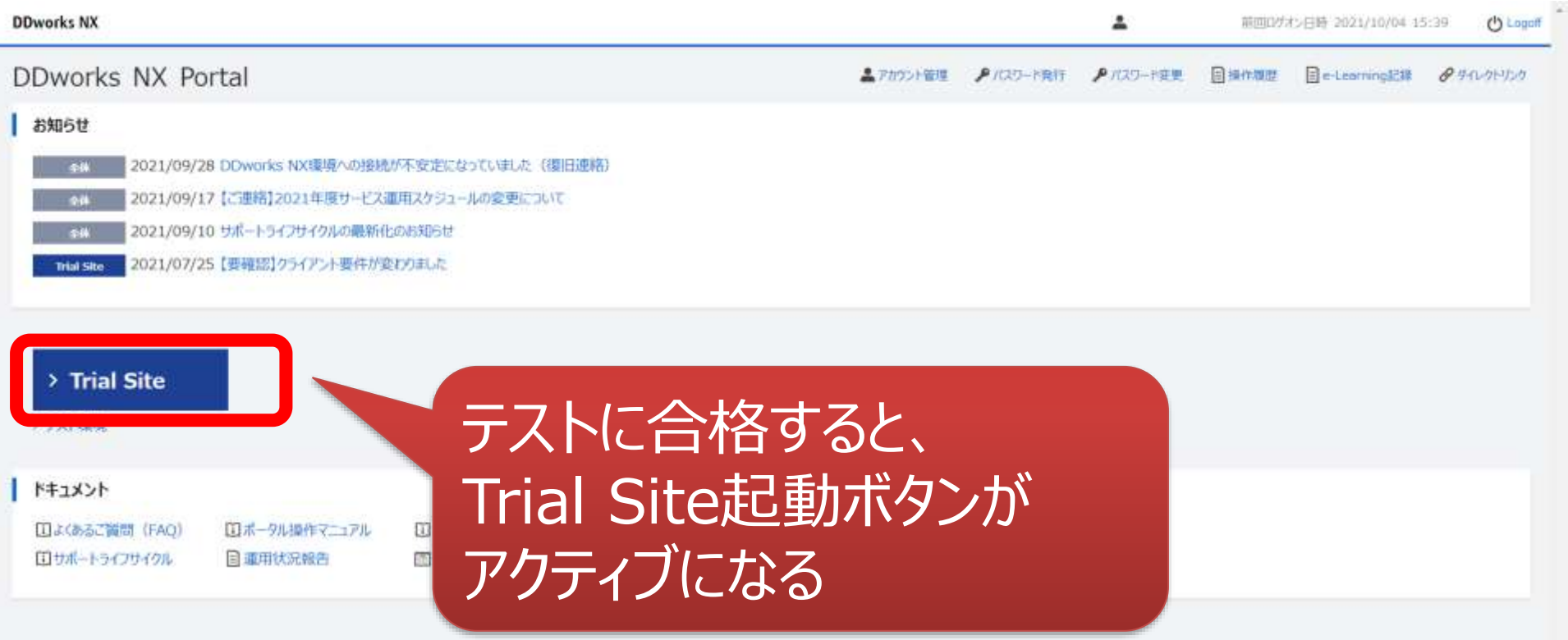

ログイン後の画面

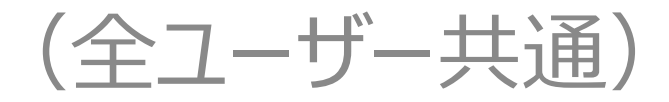

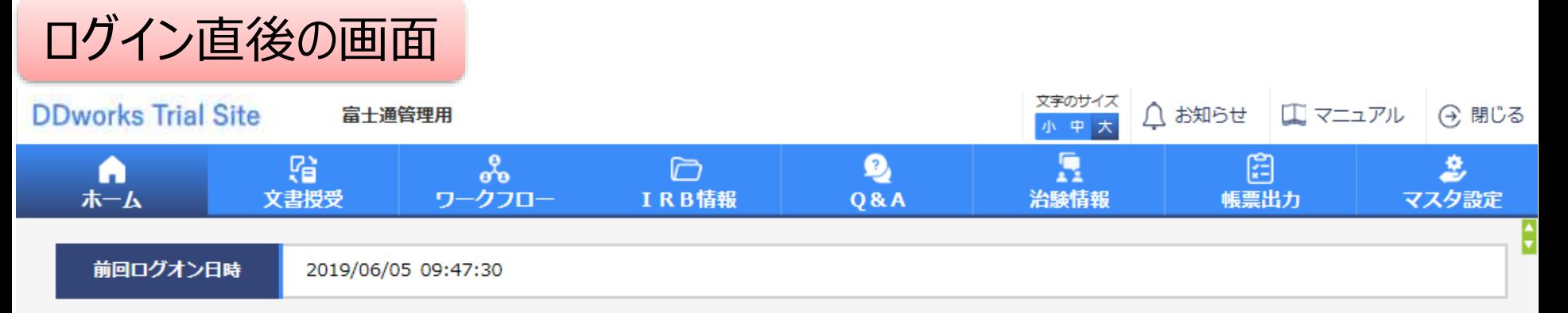

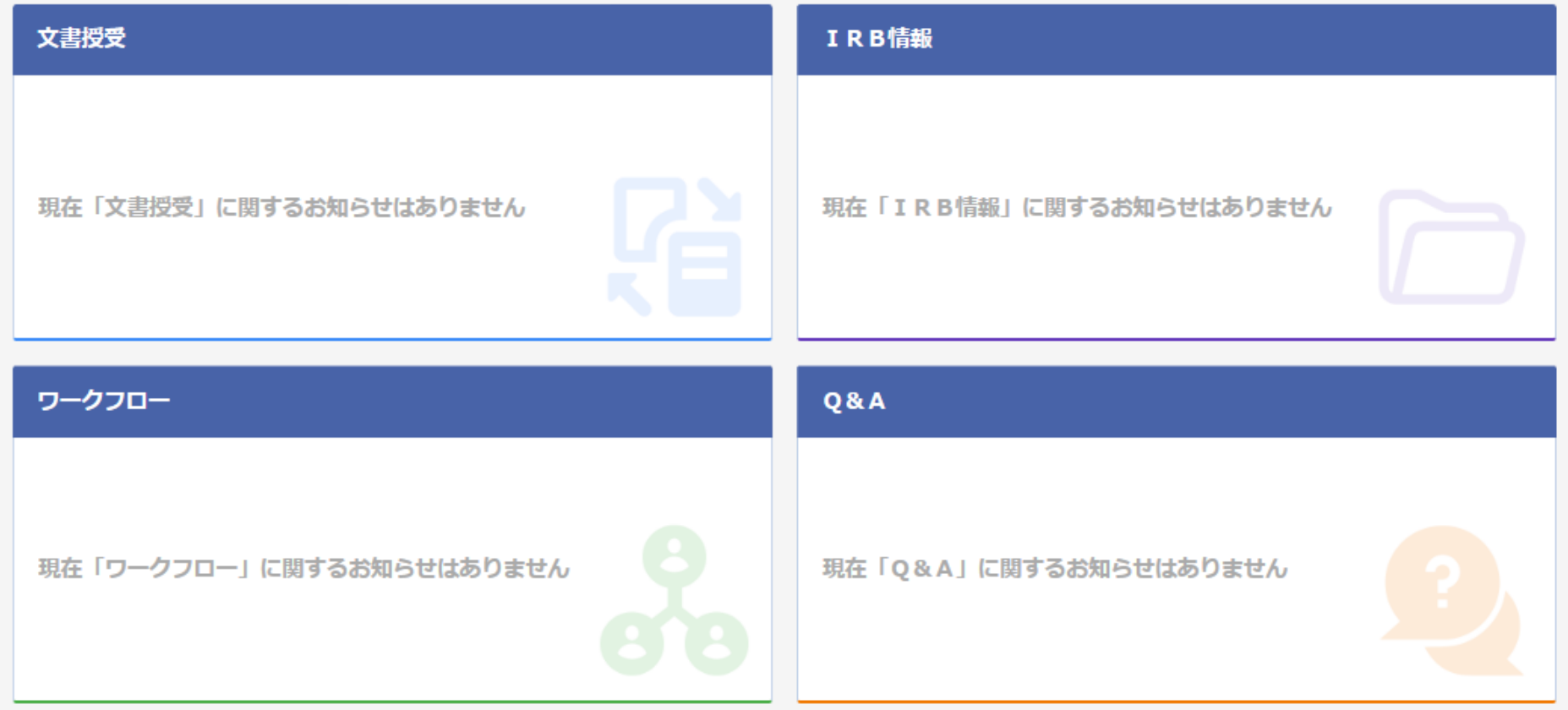

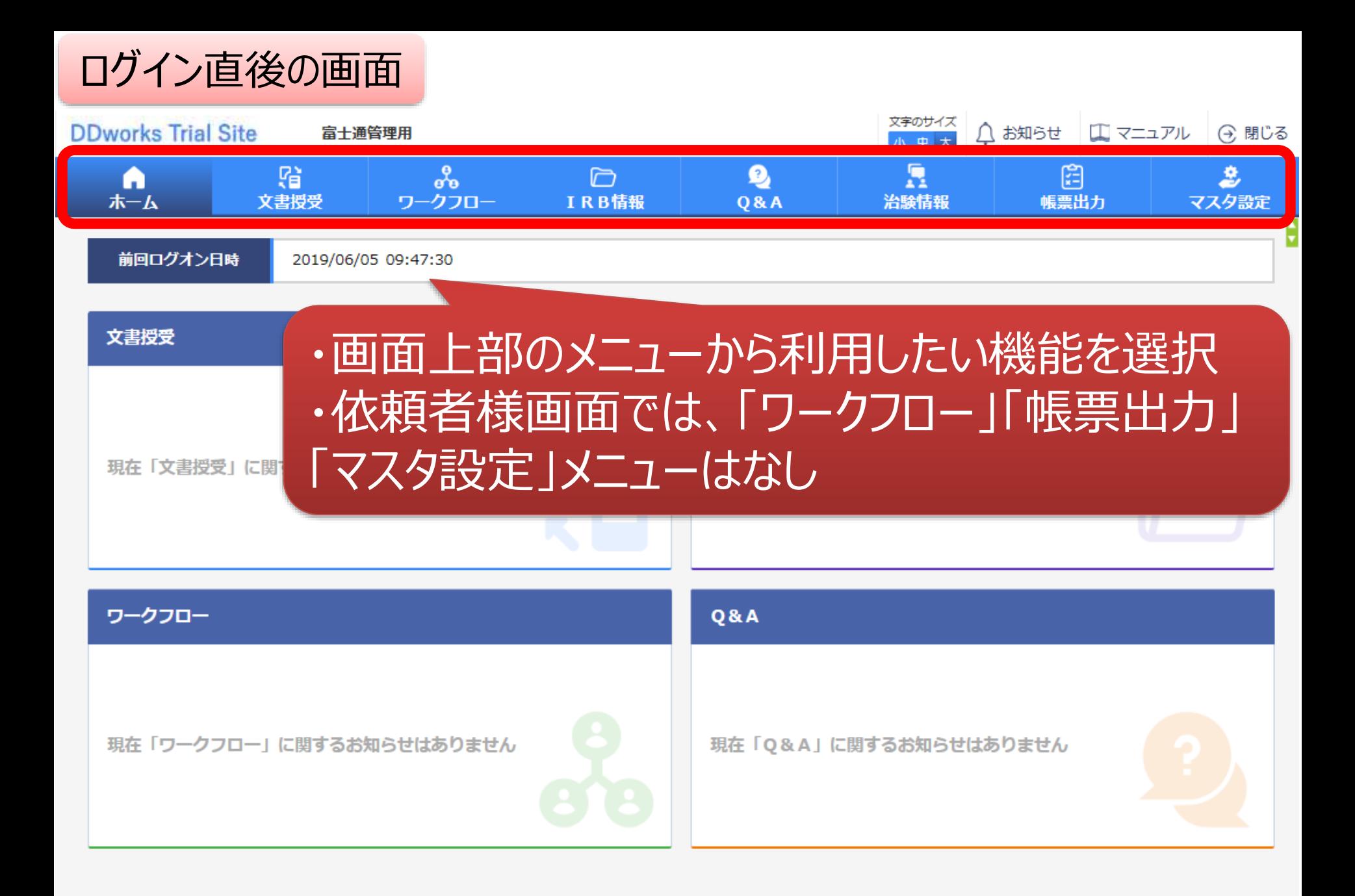

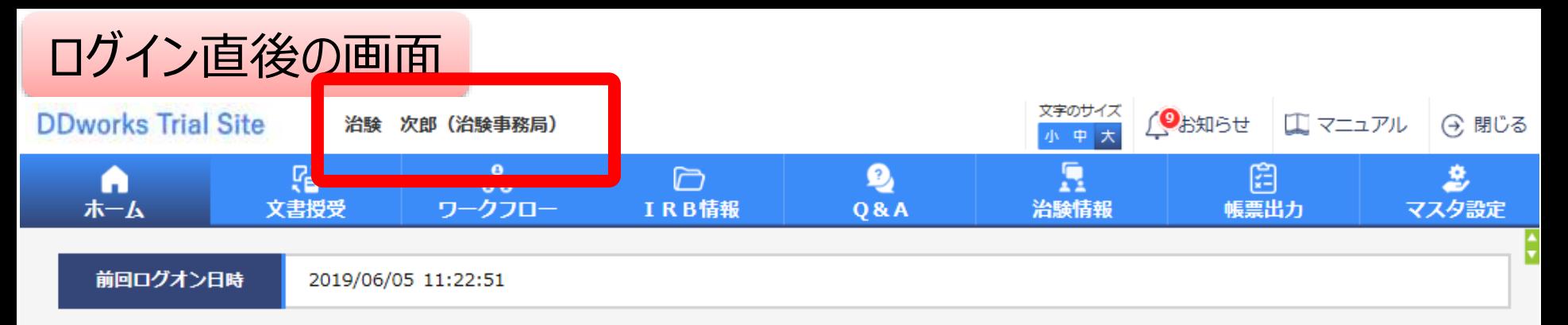

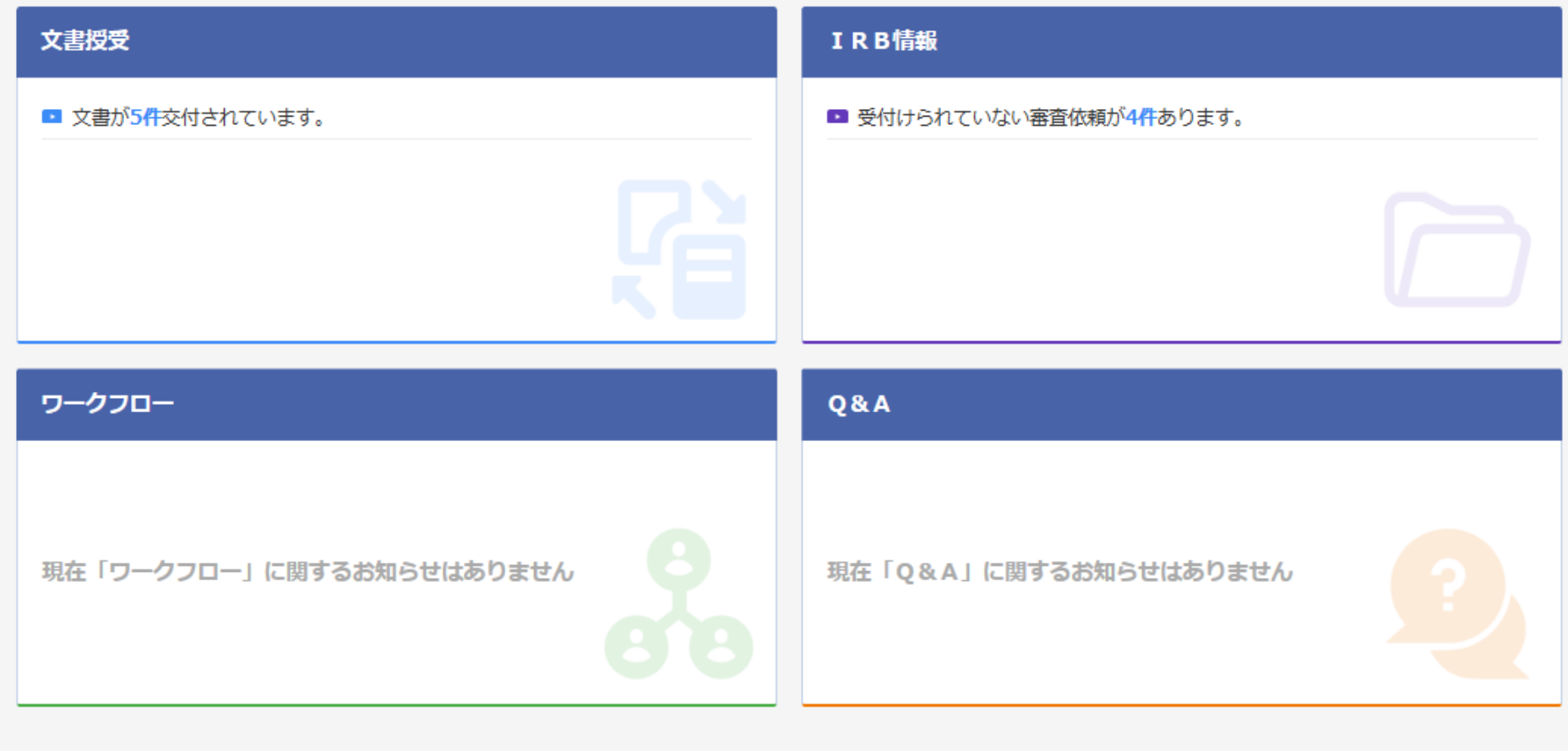

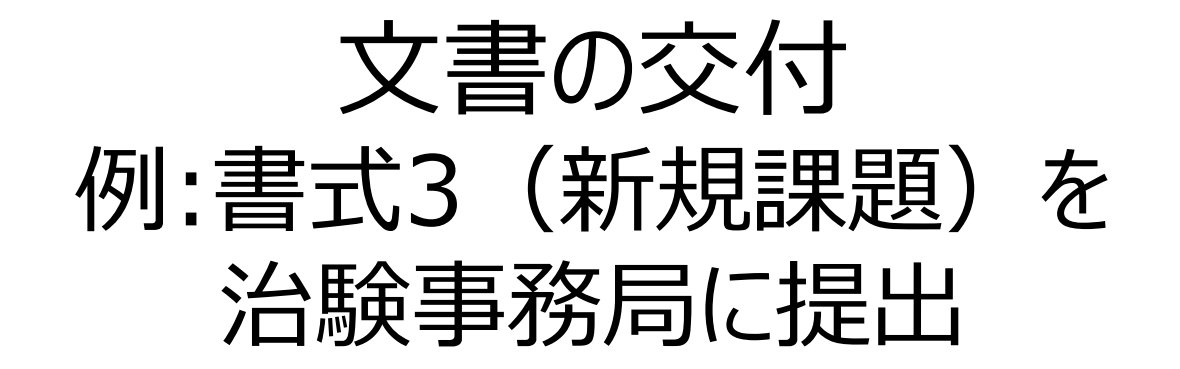

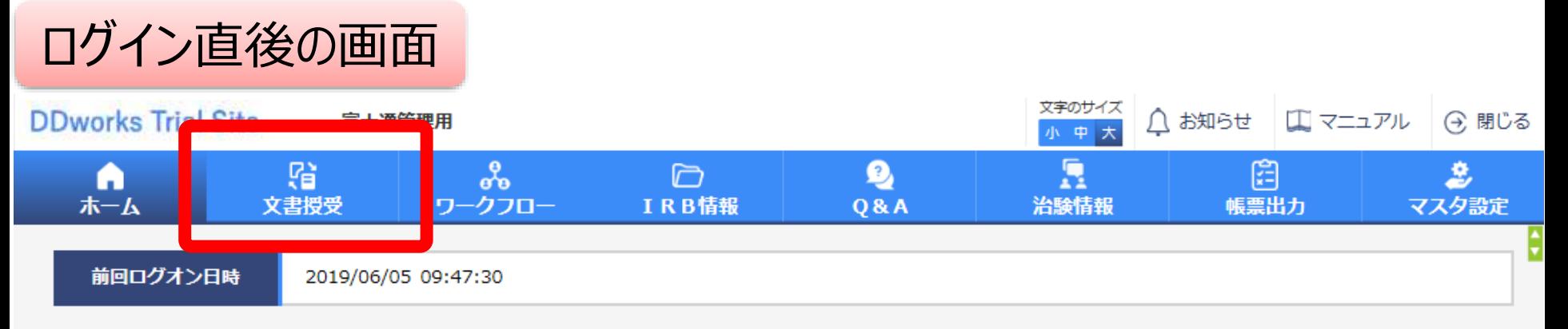

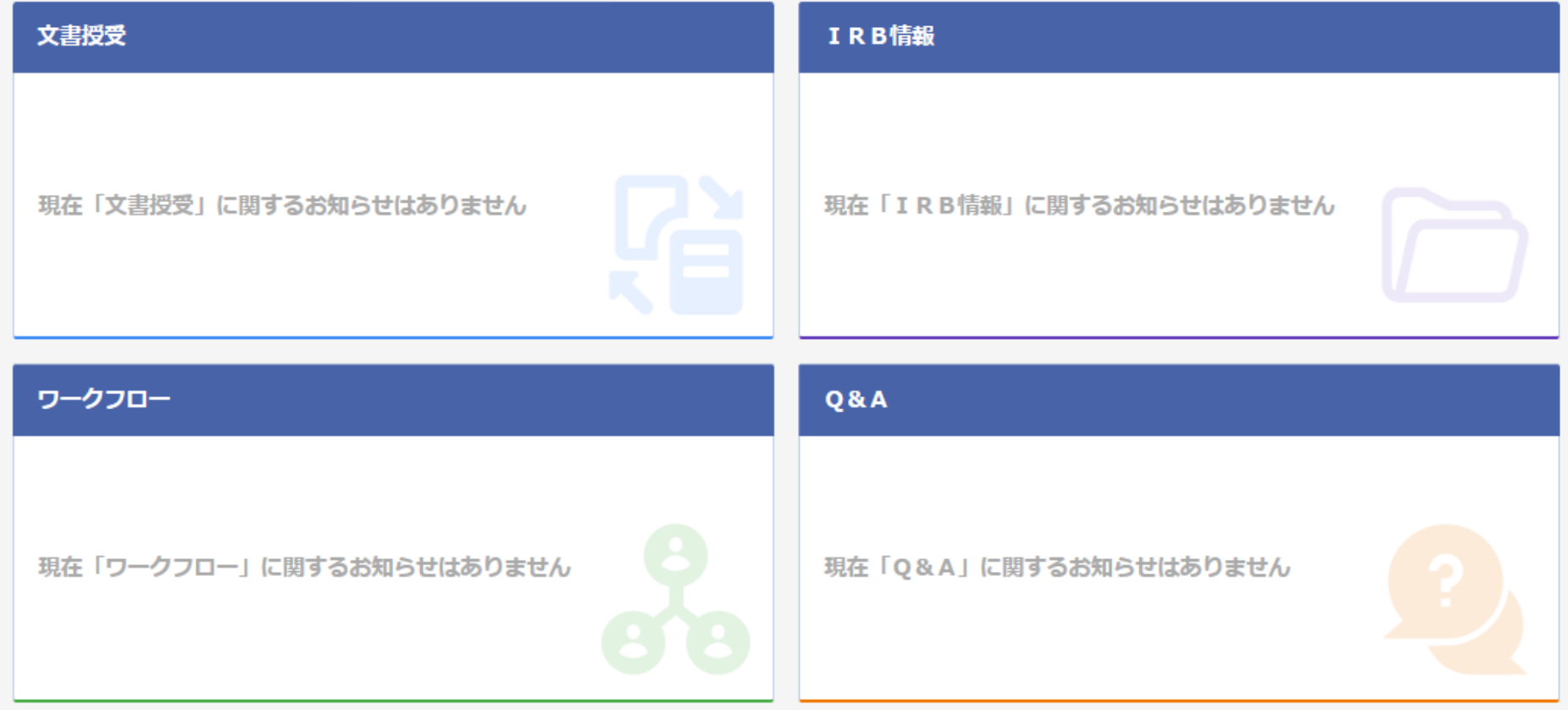

## 文書を交付する画面 例:モニターから新規申請資料を交付する

交付 (依頼者)

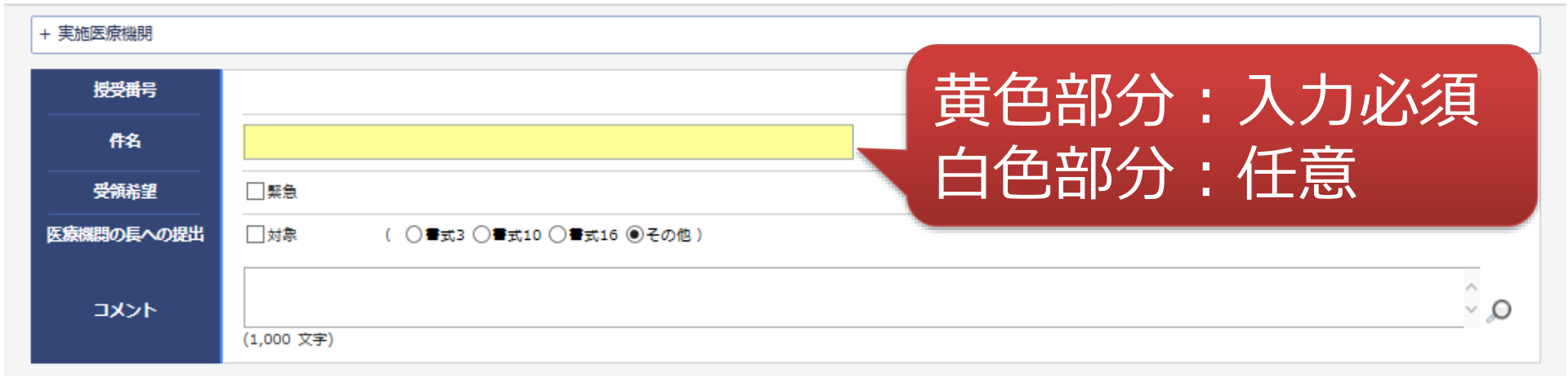

ŧ

#### 1 交付文書

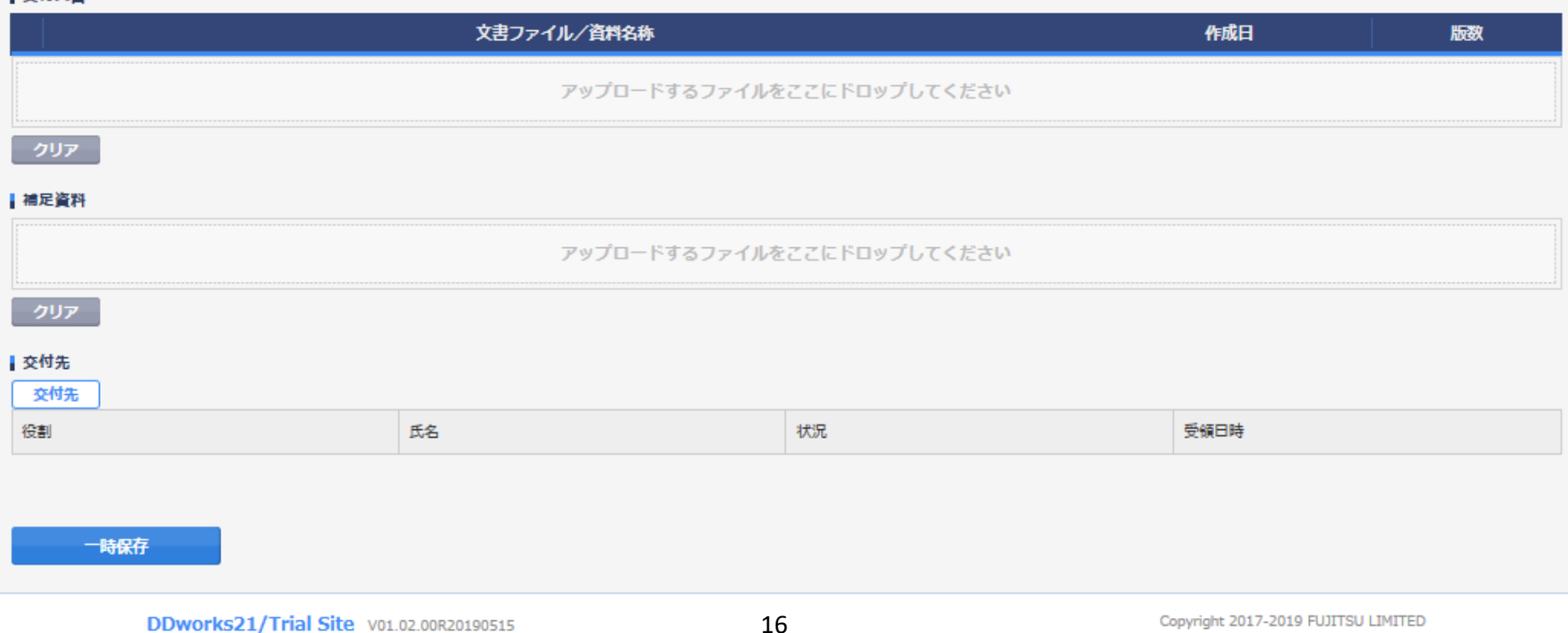

## 文書を交付する画面 例:モニターから新規申請資料を交付する

交付 (依頼者)

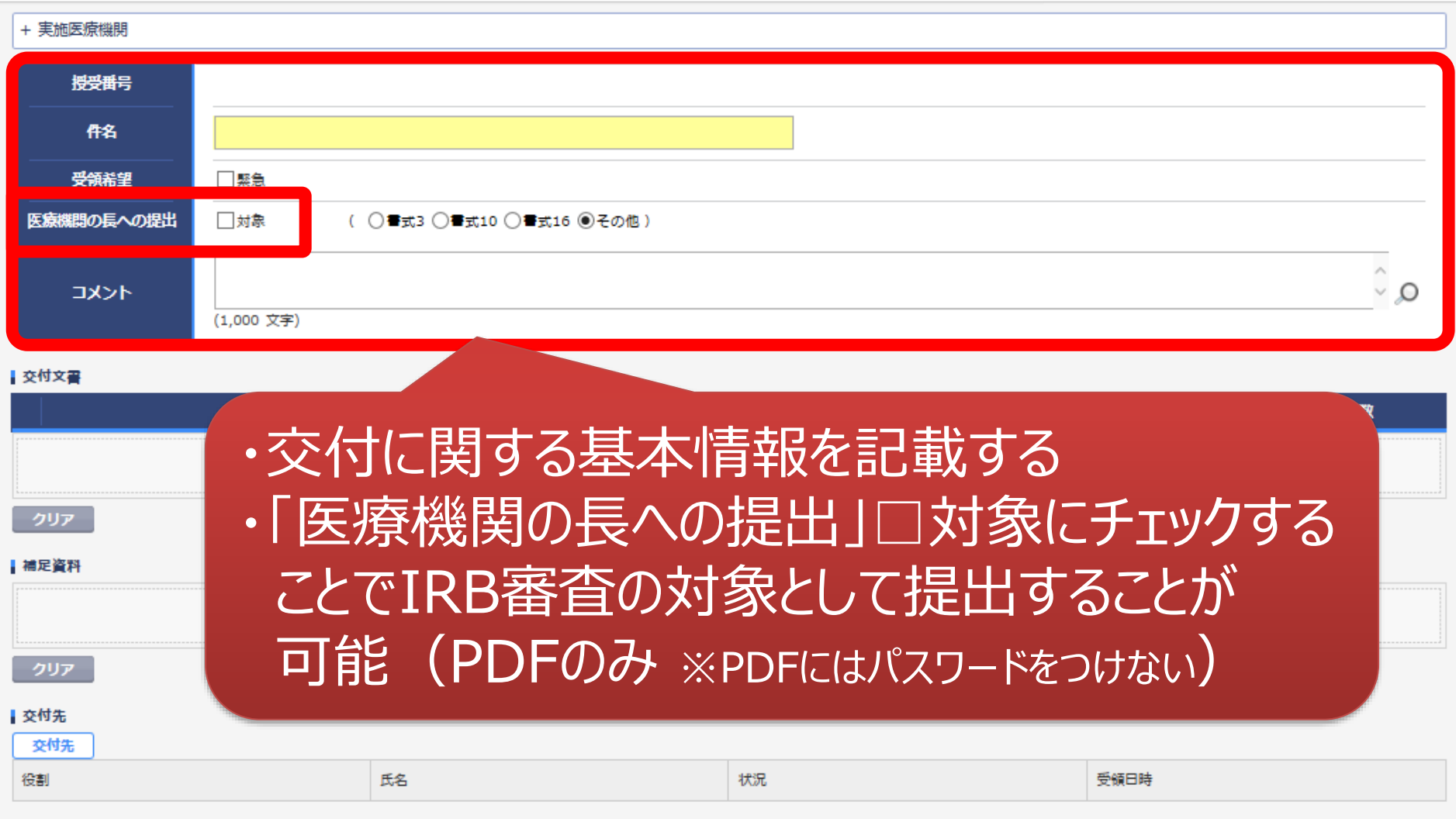

一時保存

¢

### 文書を交付する画面 例:モニターから新規申請資料を交付する

交付 (依頼者)

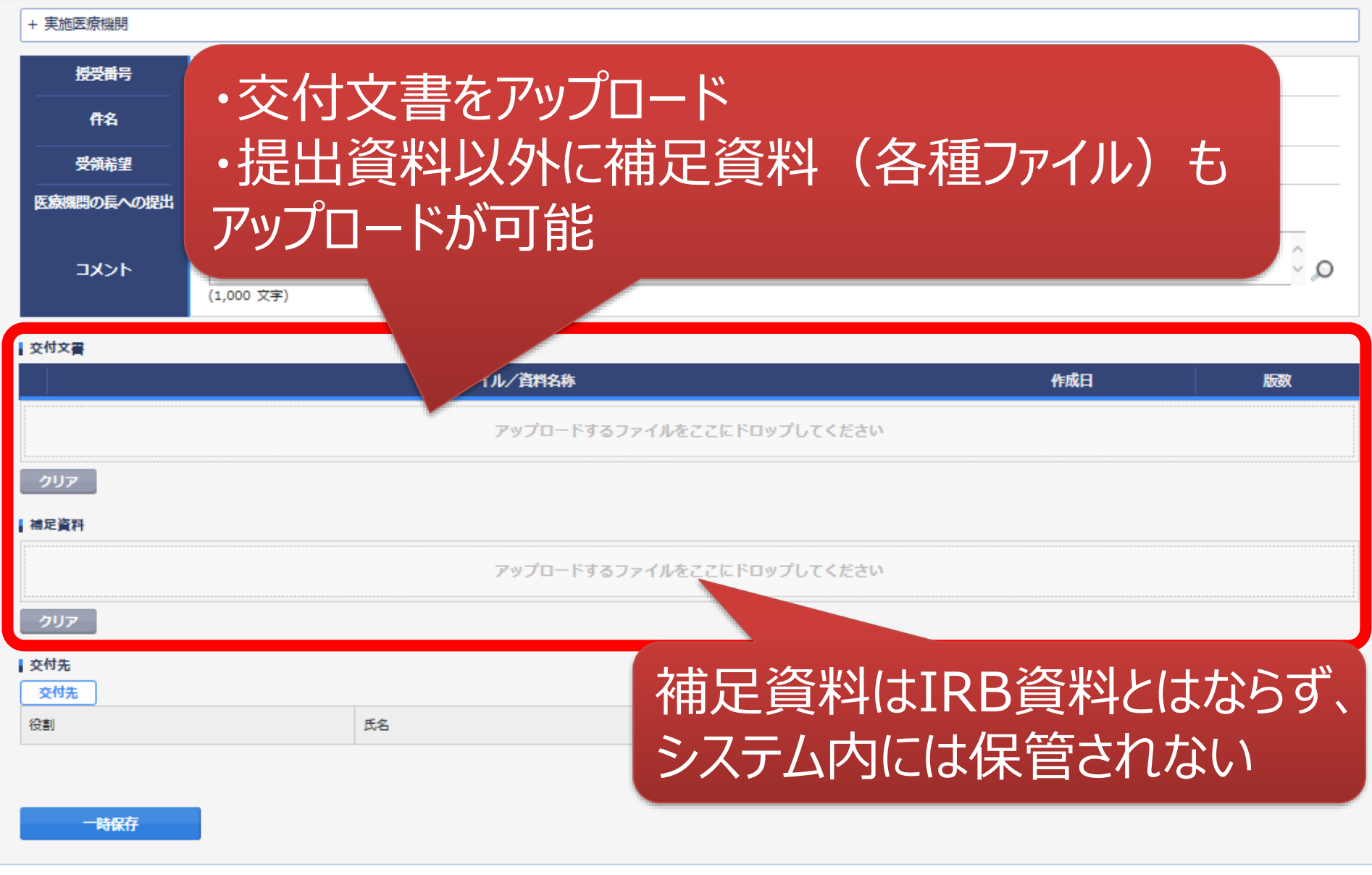

¢

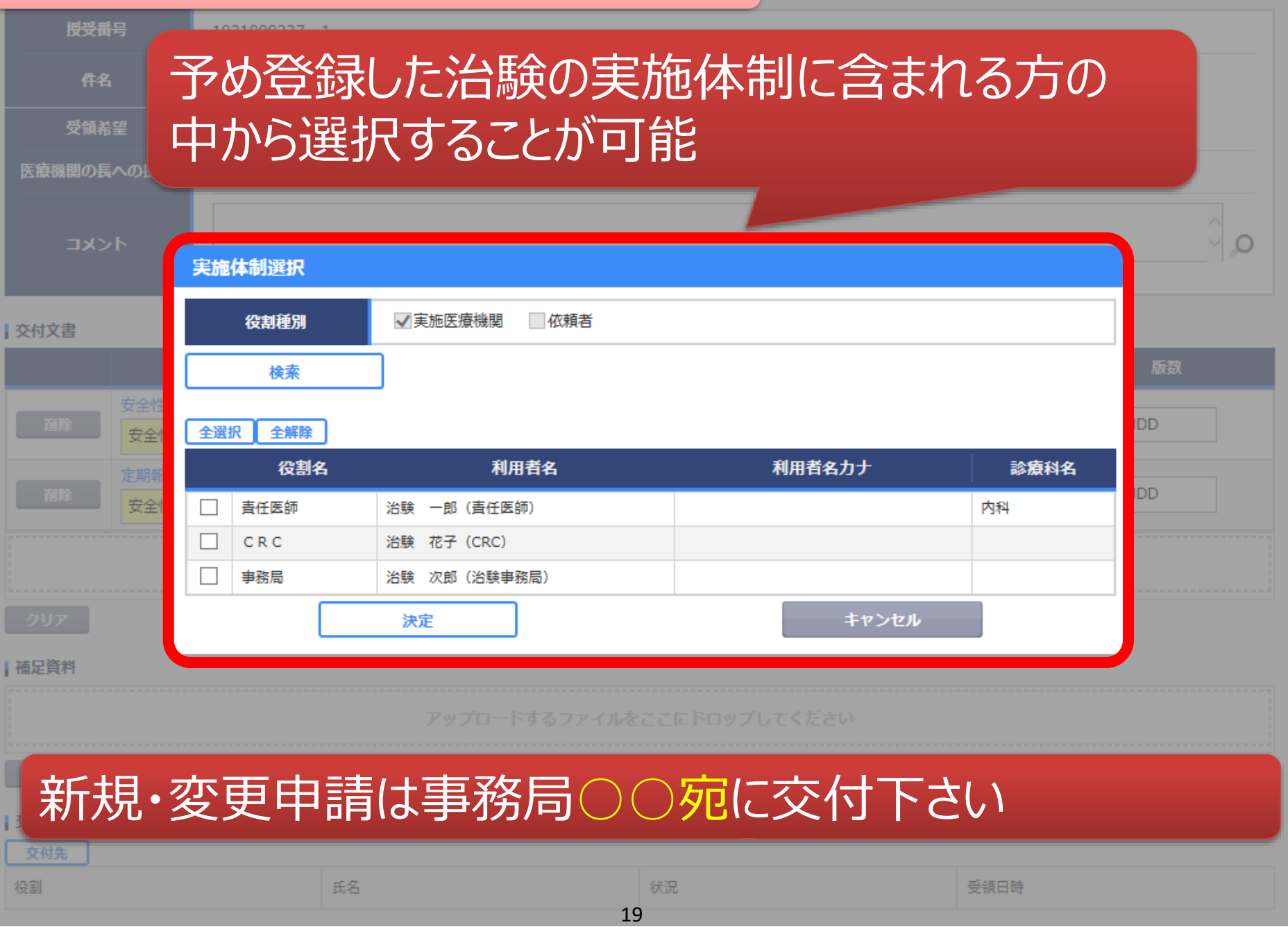

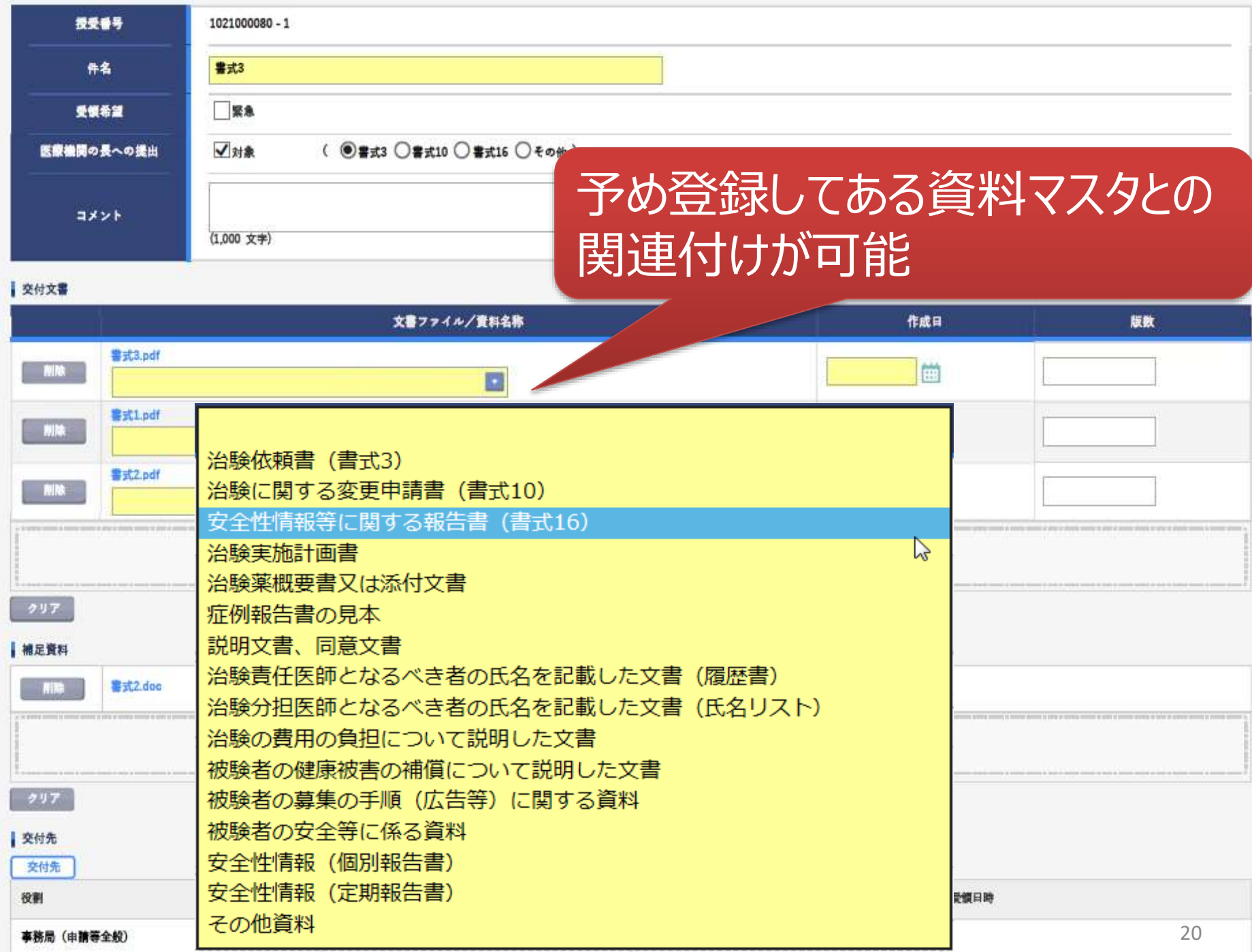

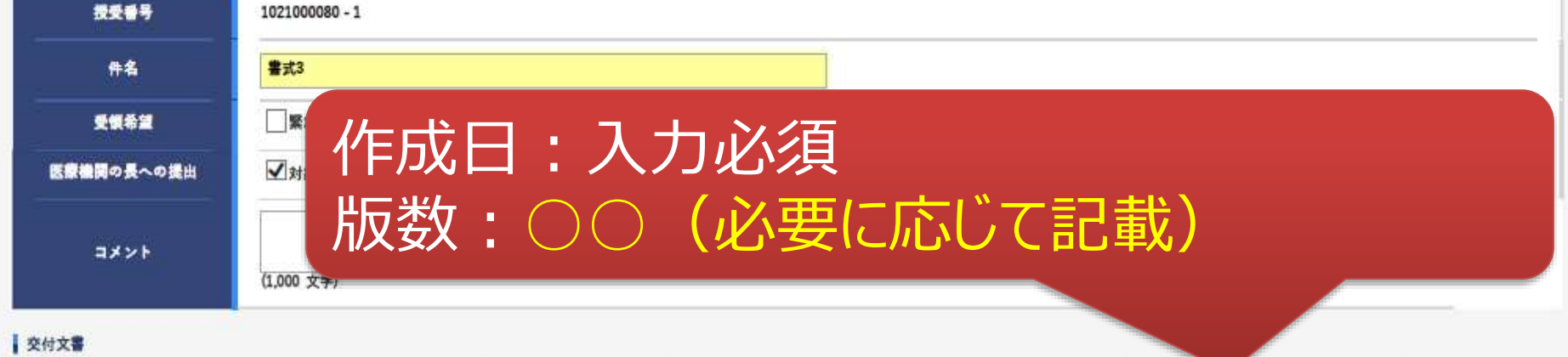

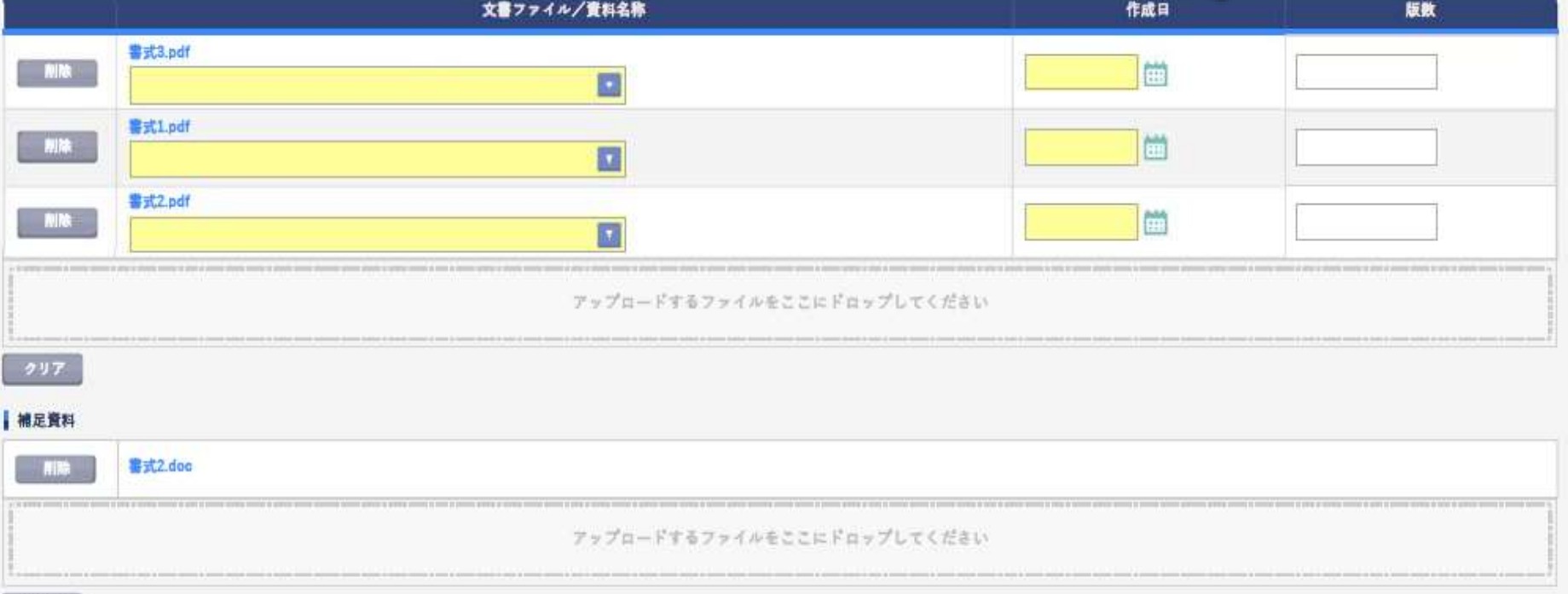

 $997$ 

交付先

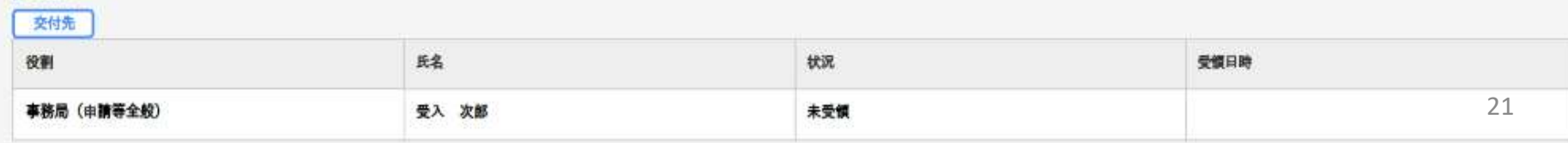

#### $\mathbf{R}$ Q 脂 m  $\Box$ 文書授受 **O&A** IRB情報 治胶情報  $#-L$ 交付 (依頼者) + 実施医療機関 授受番号 1021000080 - 1 書式3 件名

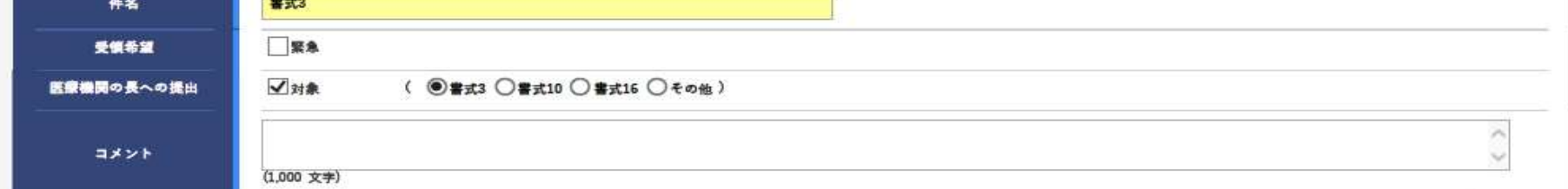

#### 交付文書

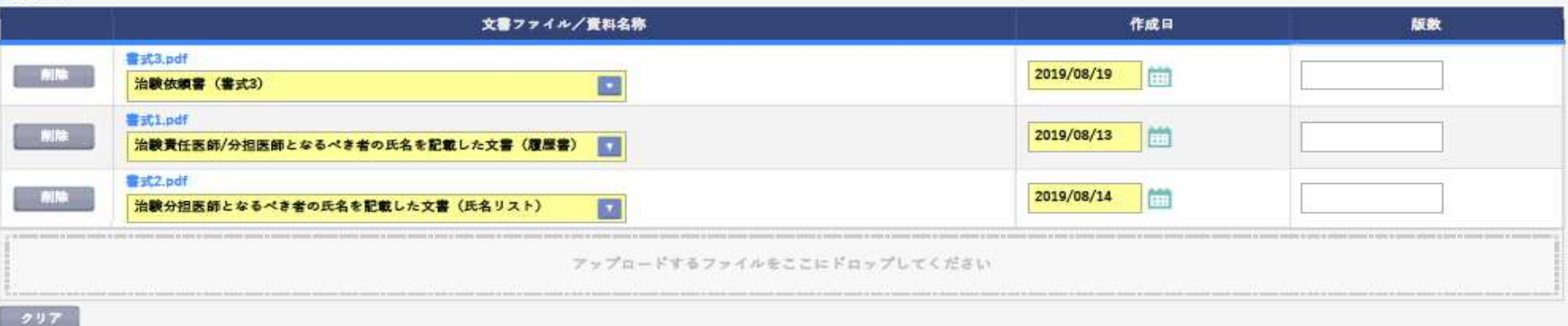

#### |補足責料 - 南藤 **書式2,doc** アップロードするファイルをここにドロップしてください  $997$ | 交付先 交付先 役割 氏名 状况 受慎日時 事務局 (申請等全般) 受入 次郎 未受領 22細胞 一時保存 突付

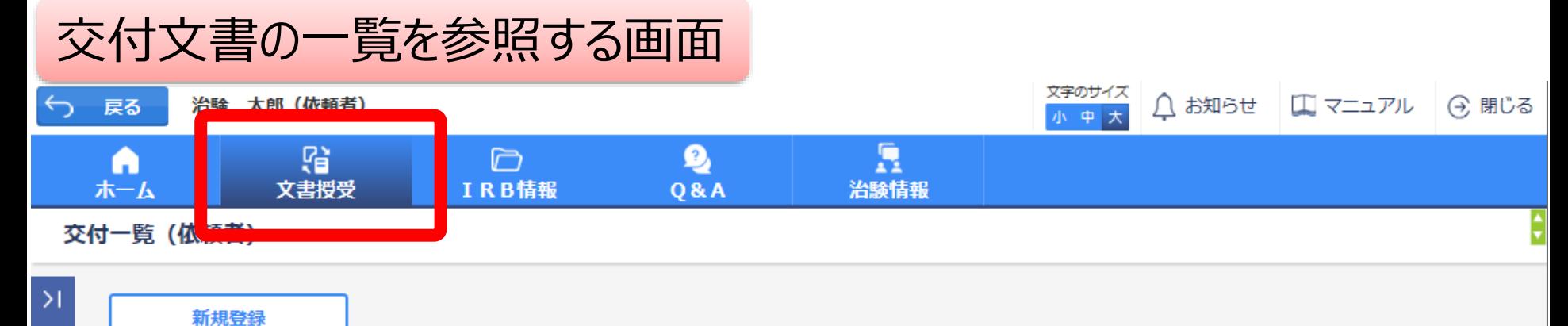

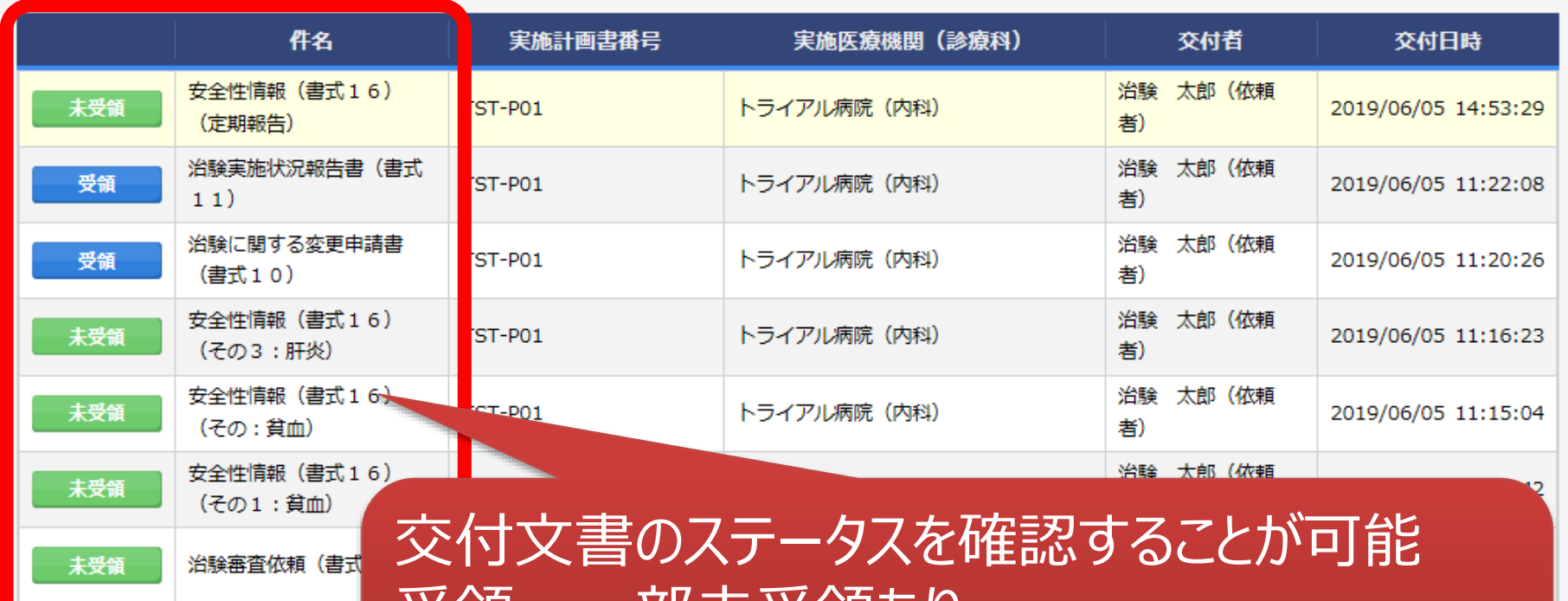

受領:一部未受領あり 未受領:誰も受領していない \*交付した全ての担当者が受領した場合はここでの表示が消える

受領

●聚急

申請前ヒアリング用

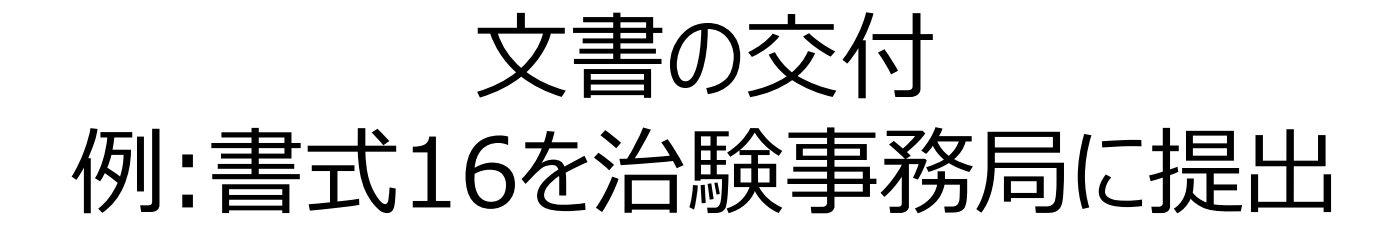

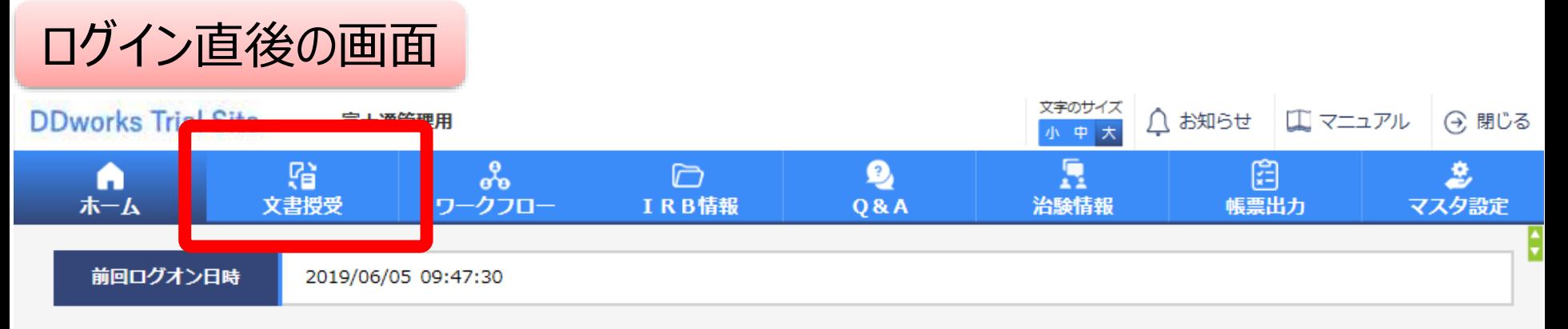

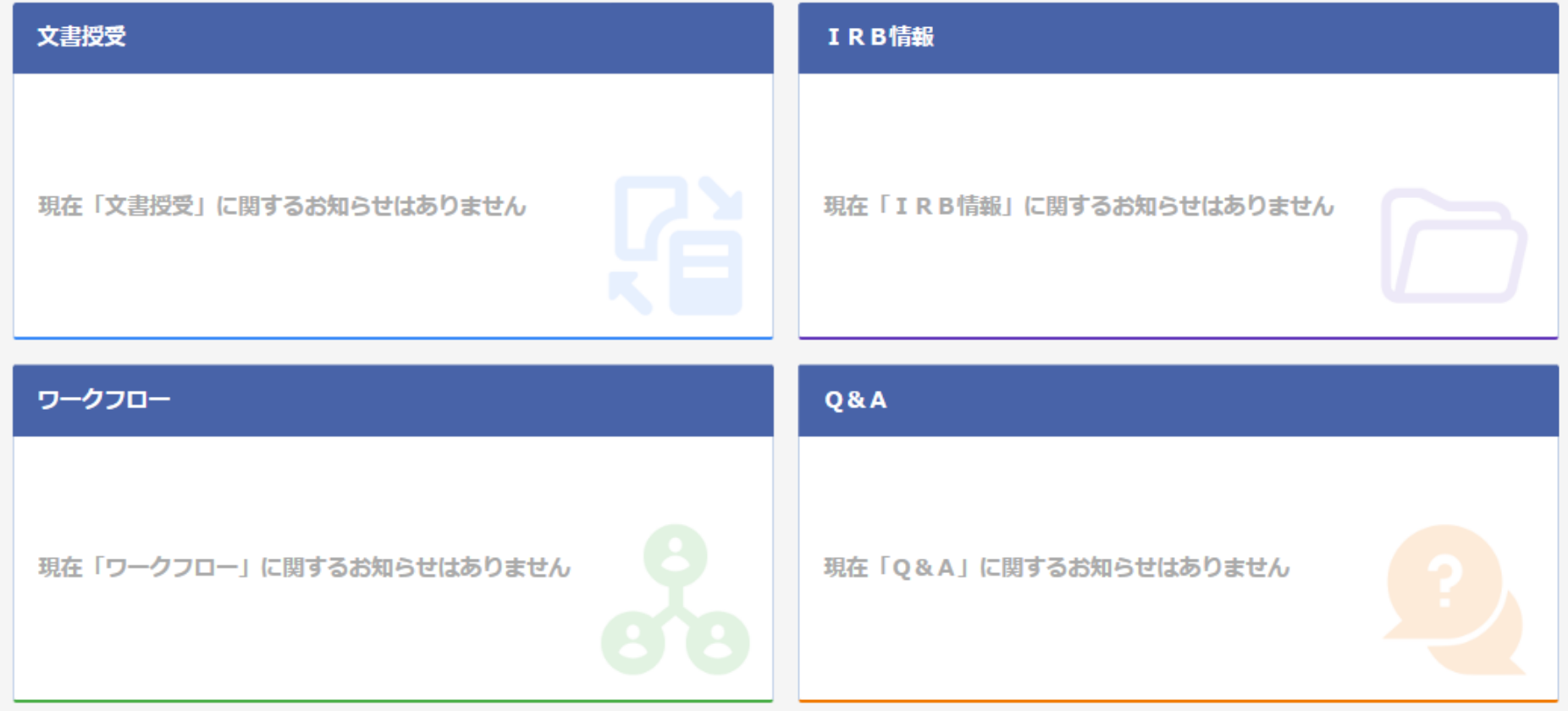

## 文書を交付する画面 例:モニターから書式16を交付する

交付 (依頼者)

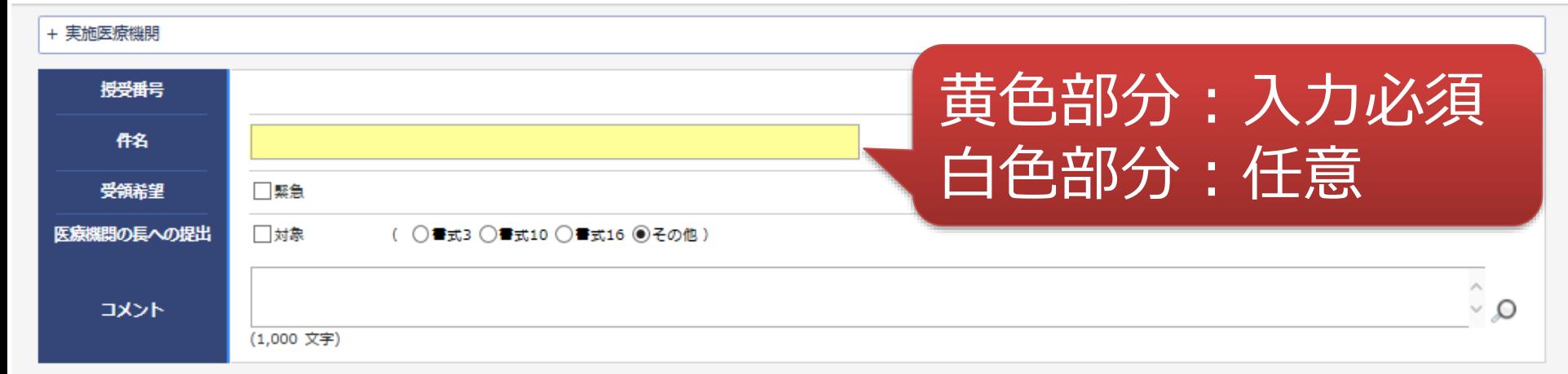

#### 1 交付文書

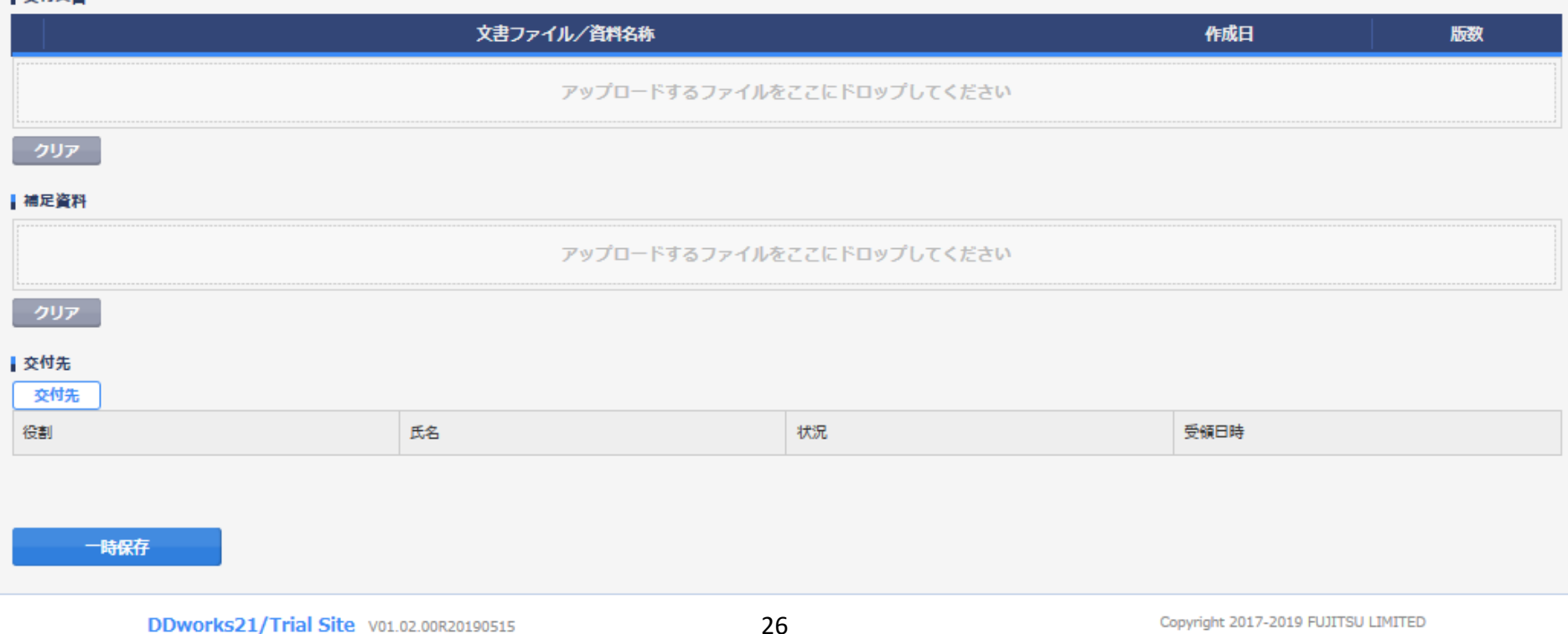

## 文書を交付する画面 例:モニターから書式16を交付する

交付 (依頼者)

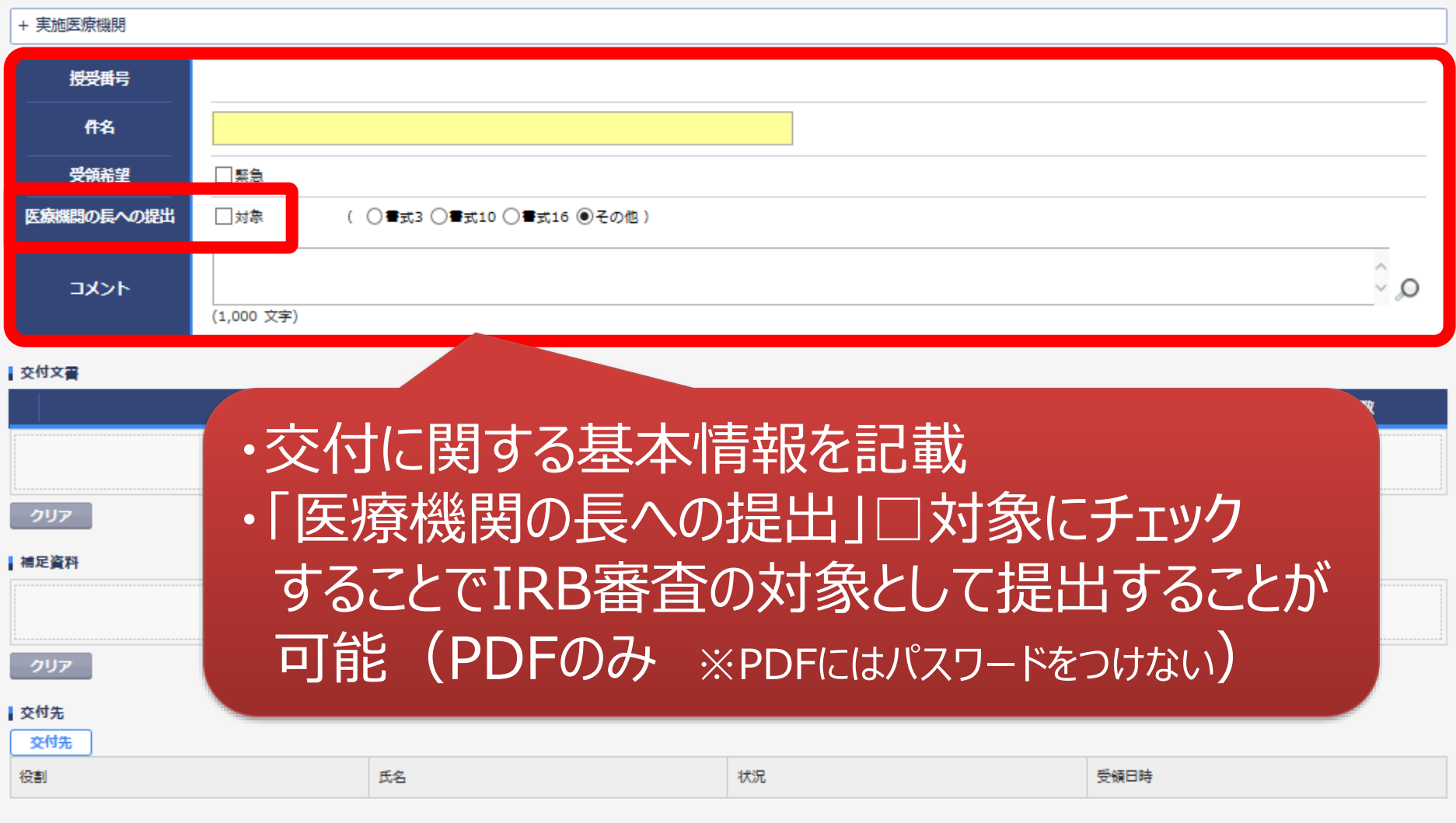

一時保存

¢

### 文書を交付する画面 例:モニターから書式16を交付する

交付 (依頼者)

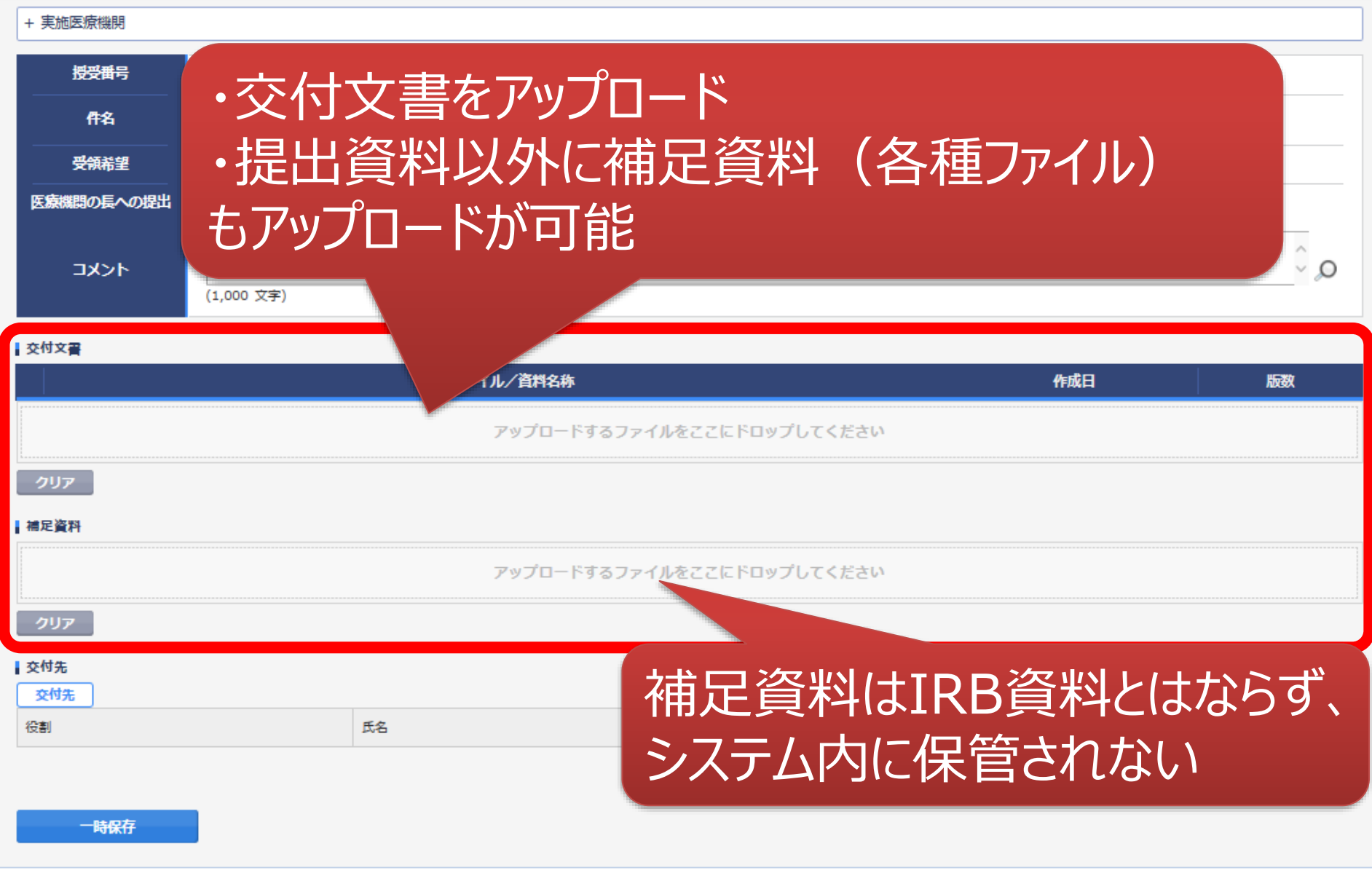

ŧ

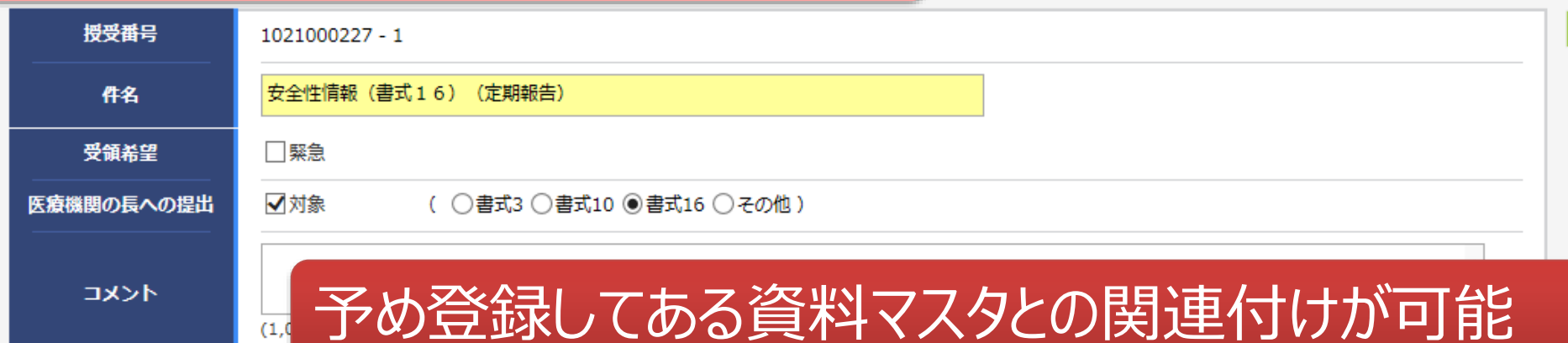

#### 交付文書

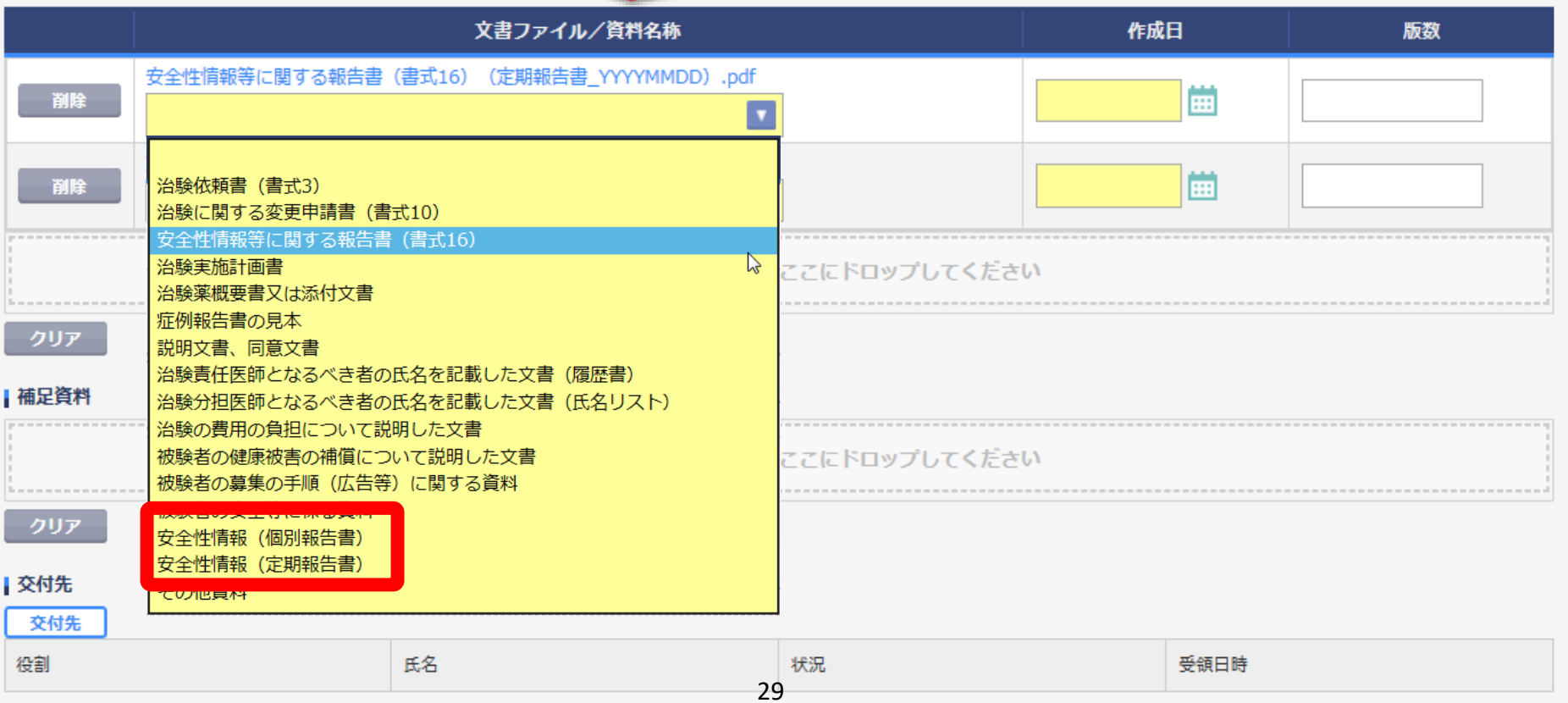

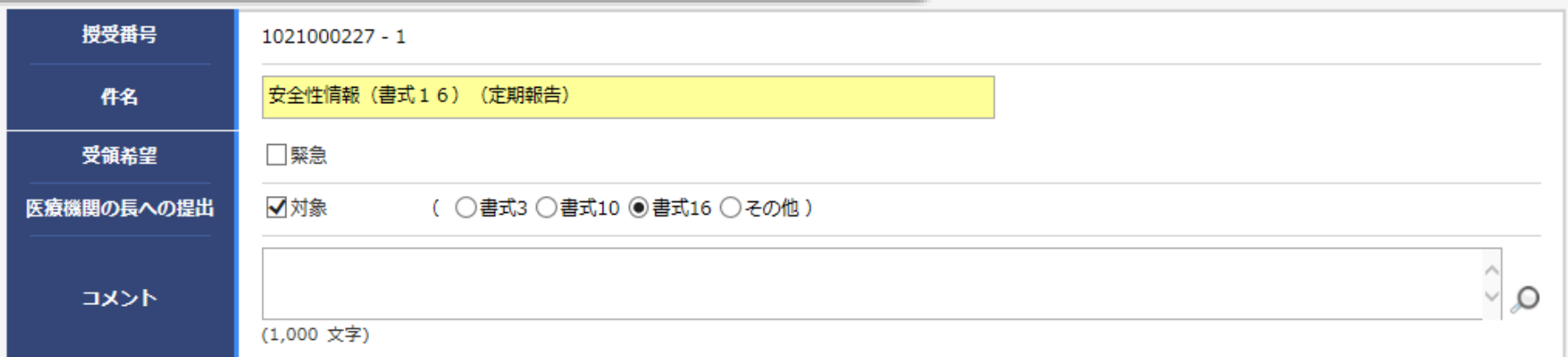

ŀ

#### | 交付文書

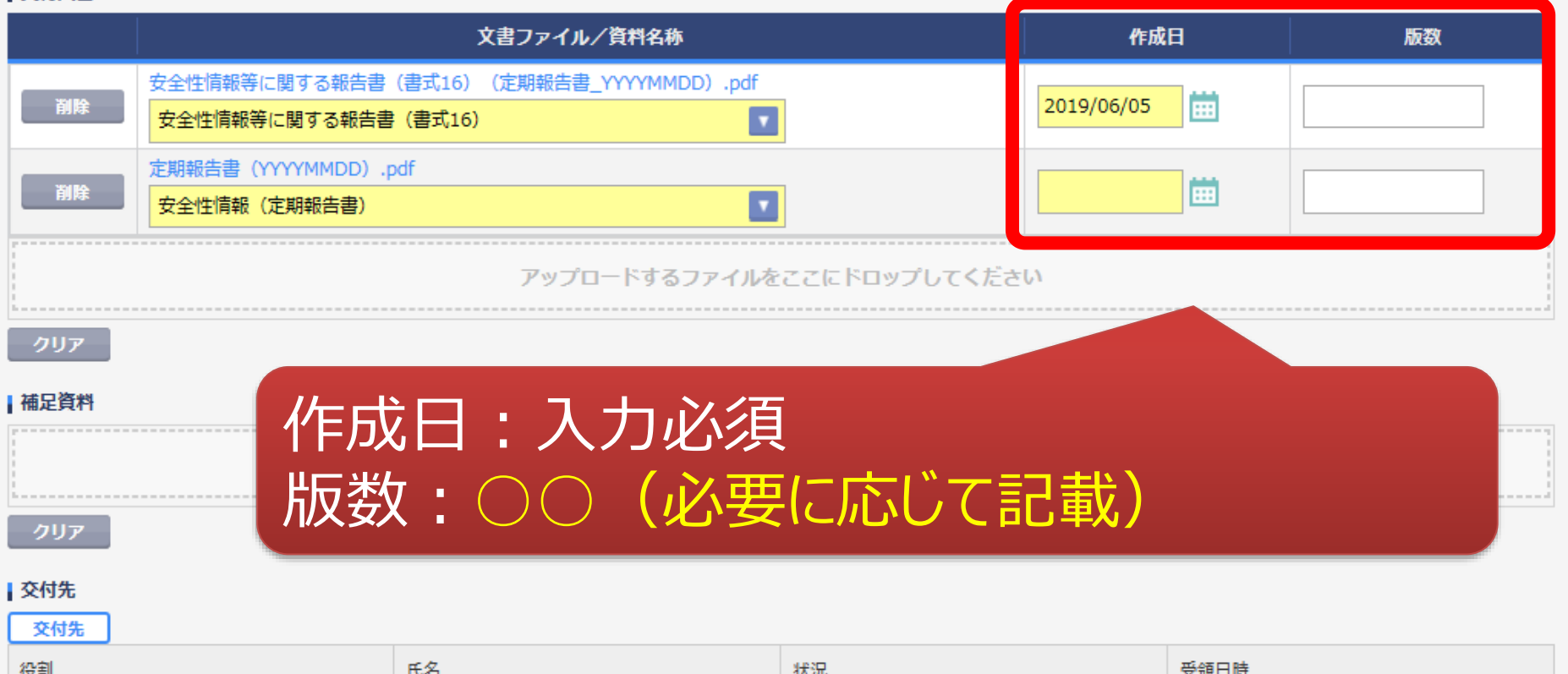

30

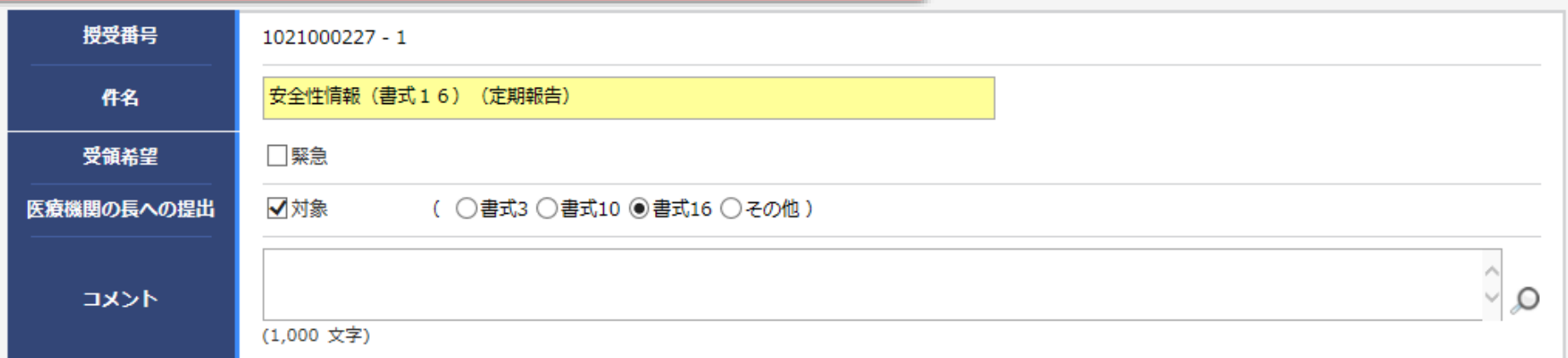

ŀ

#### 交付文書

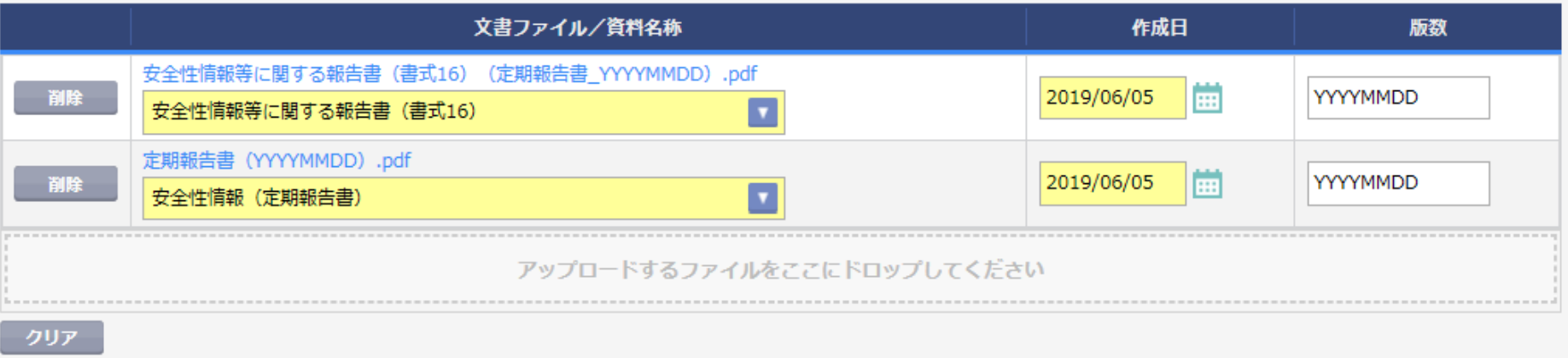

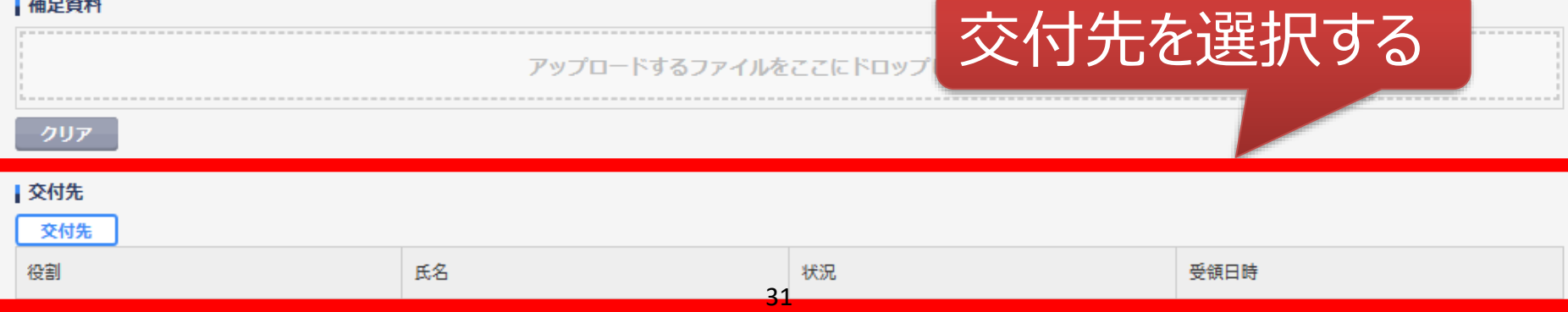

 $\overline{\phantom{0}}$ 

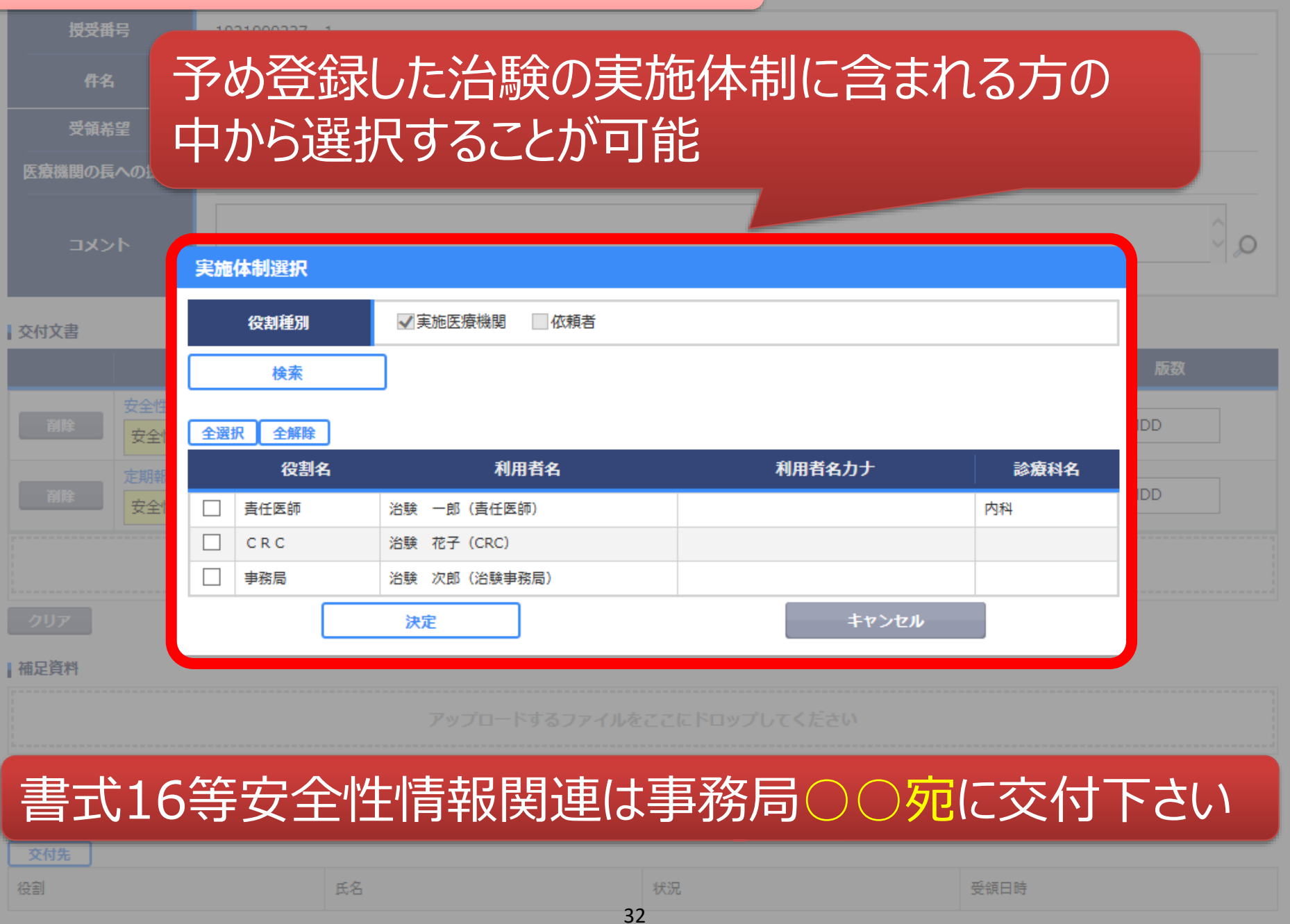

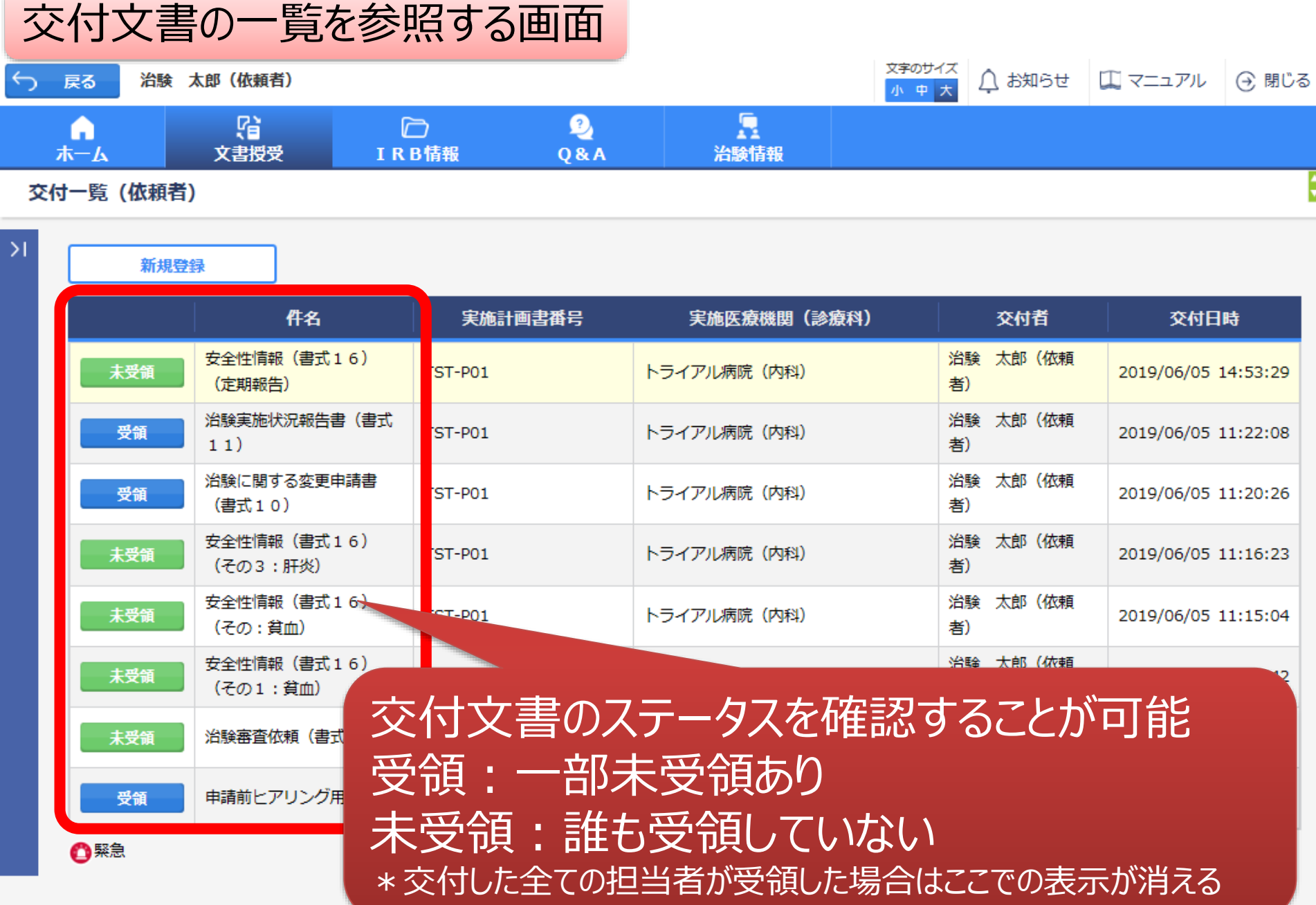

## IRB結果確認

## 主にモニターの操作

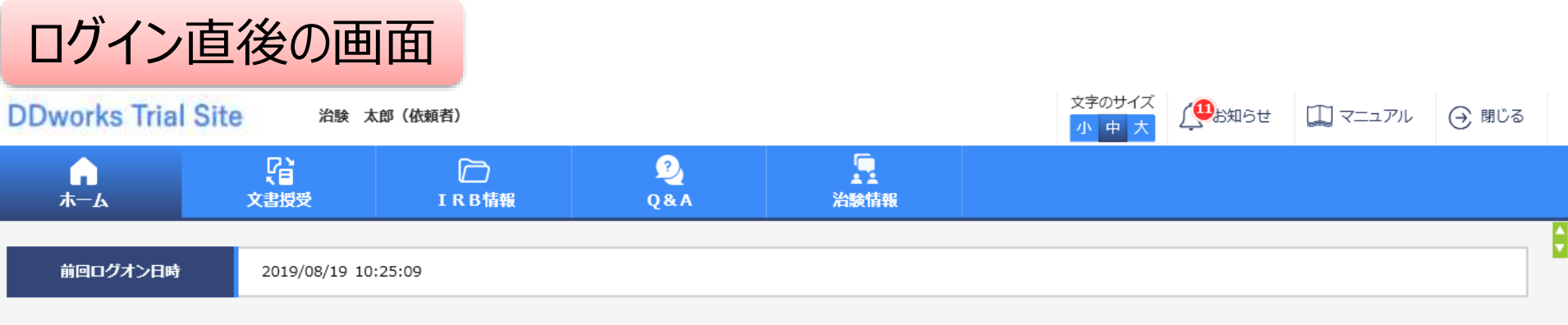

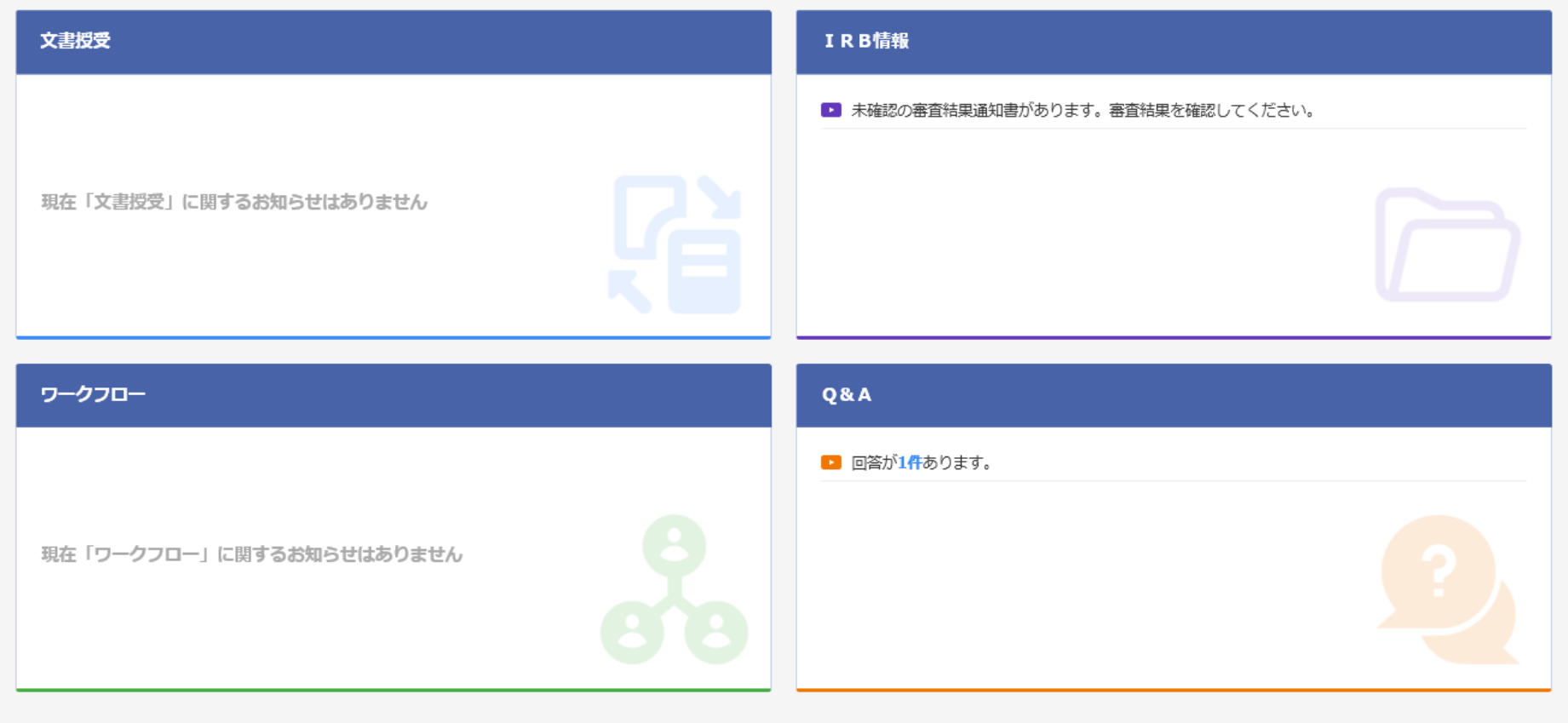

DDworks21/Trial Site V01.02.00R20190515

Copyright 2017-2019 FUJITSU LIMITED

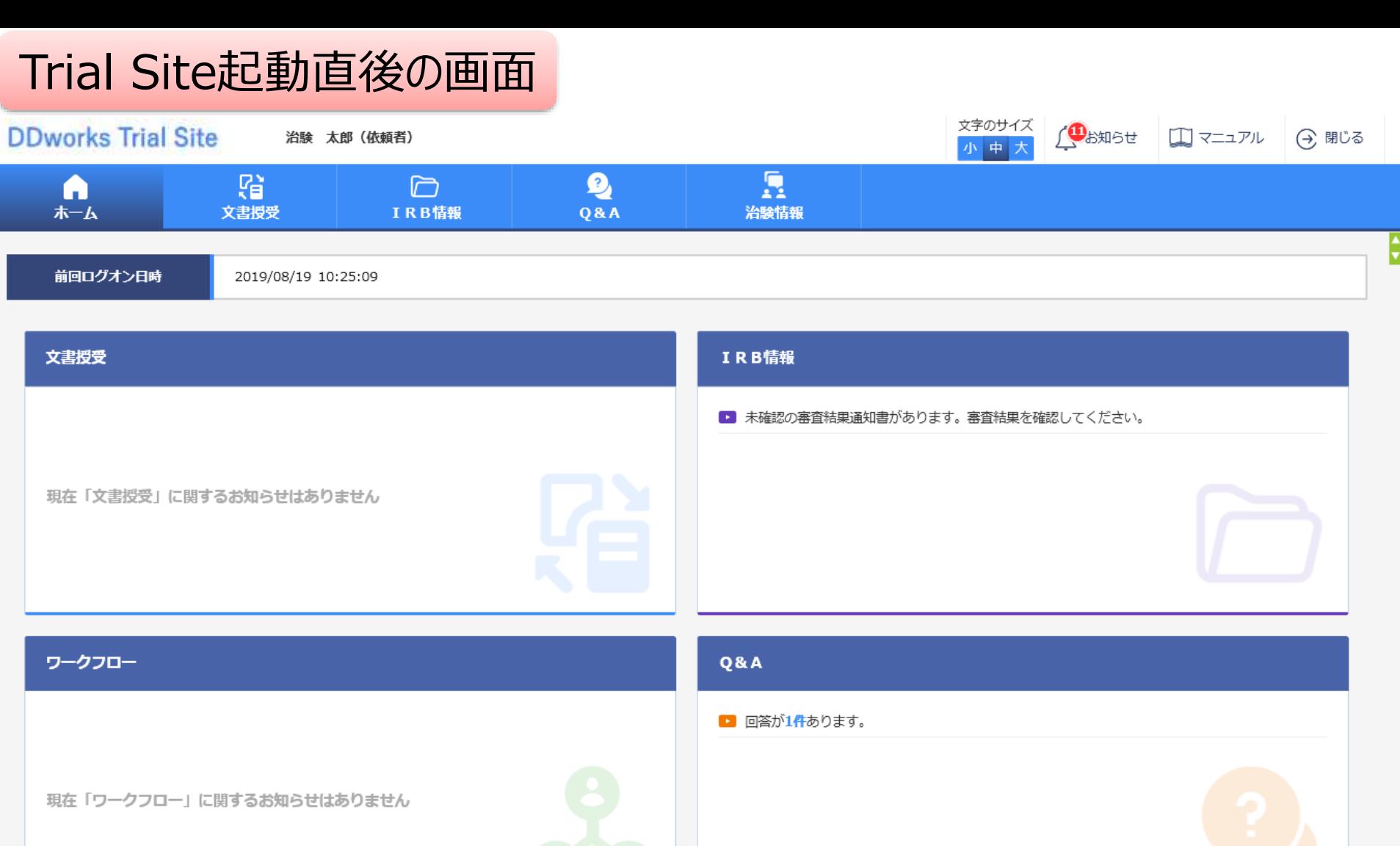

DDworks21/Trial Site V01.02.00R20190515

Copyright 2017-2019 FUJITSU LIMITED

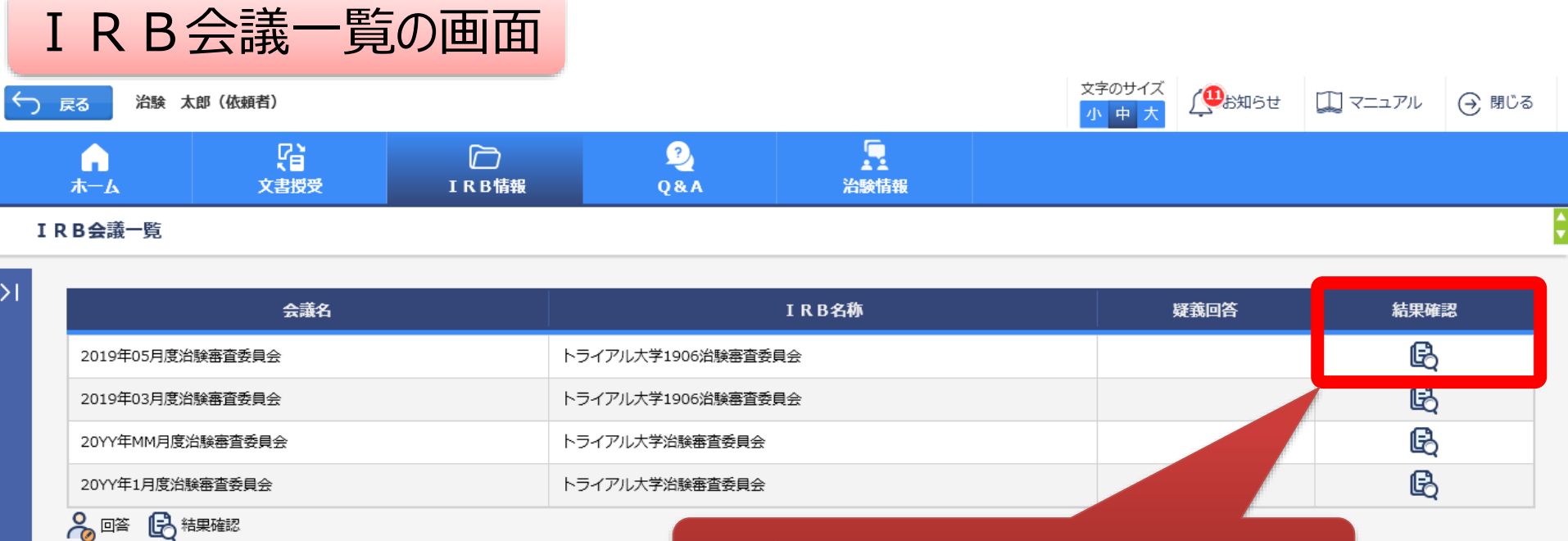

対象の会議名をクリック

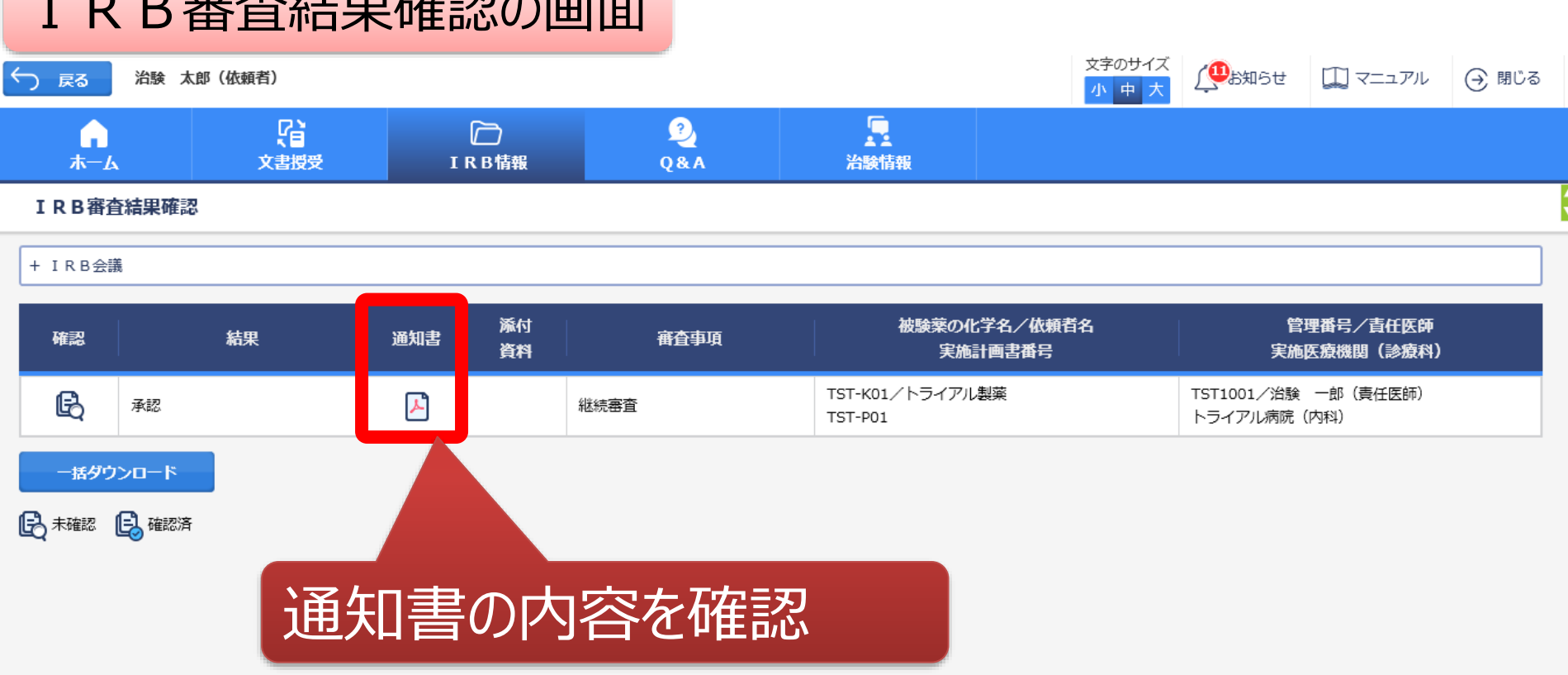

## 結果通知の交付は○○の予定です。

 $E = \frac{1}{2}$ 

DDworks21/Trial Site V01.02.00R20190515

Copyright 2017-2019 FUJITSU LIMITED

## Q&A機能(質問・連絡)

## 主にモニターの操作

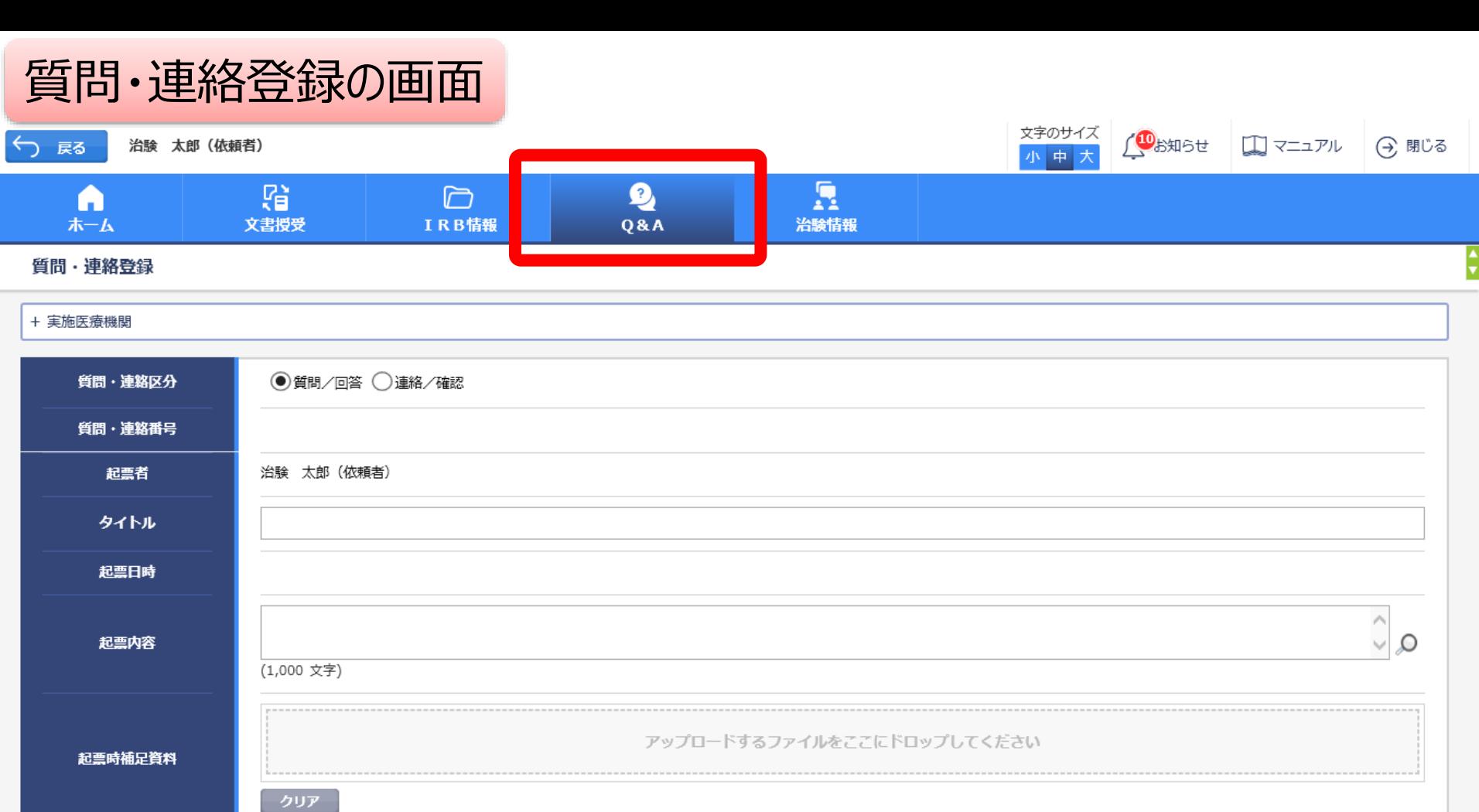

DDworks21/Trial Site V01.02.00R20190515

回答・確認者

登録

Copyright 2017-2019 FUJITSU LIMITED

選択

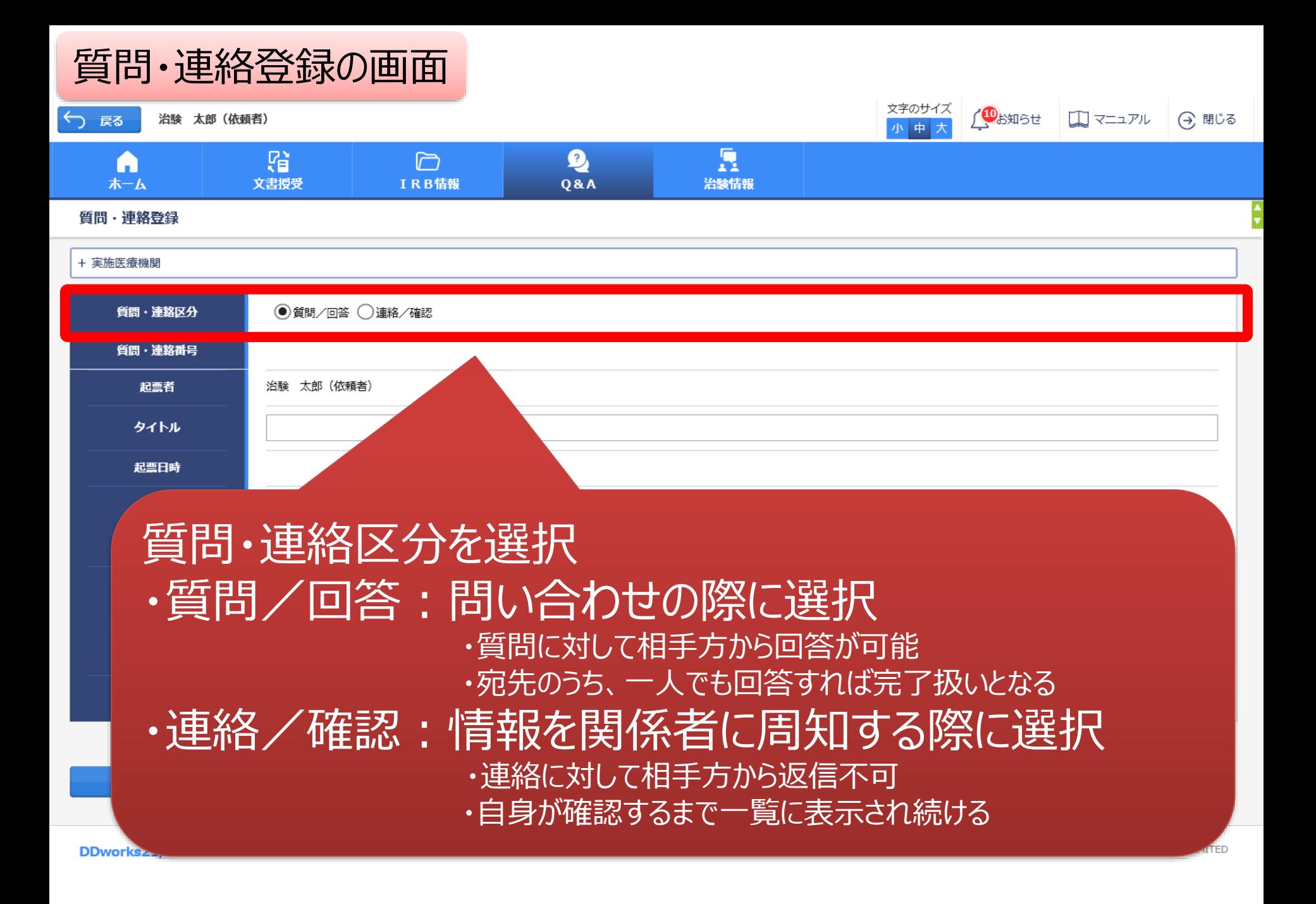

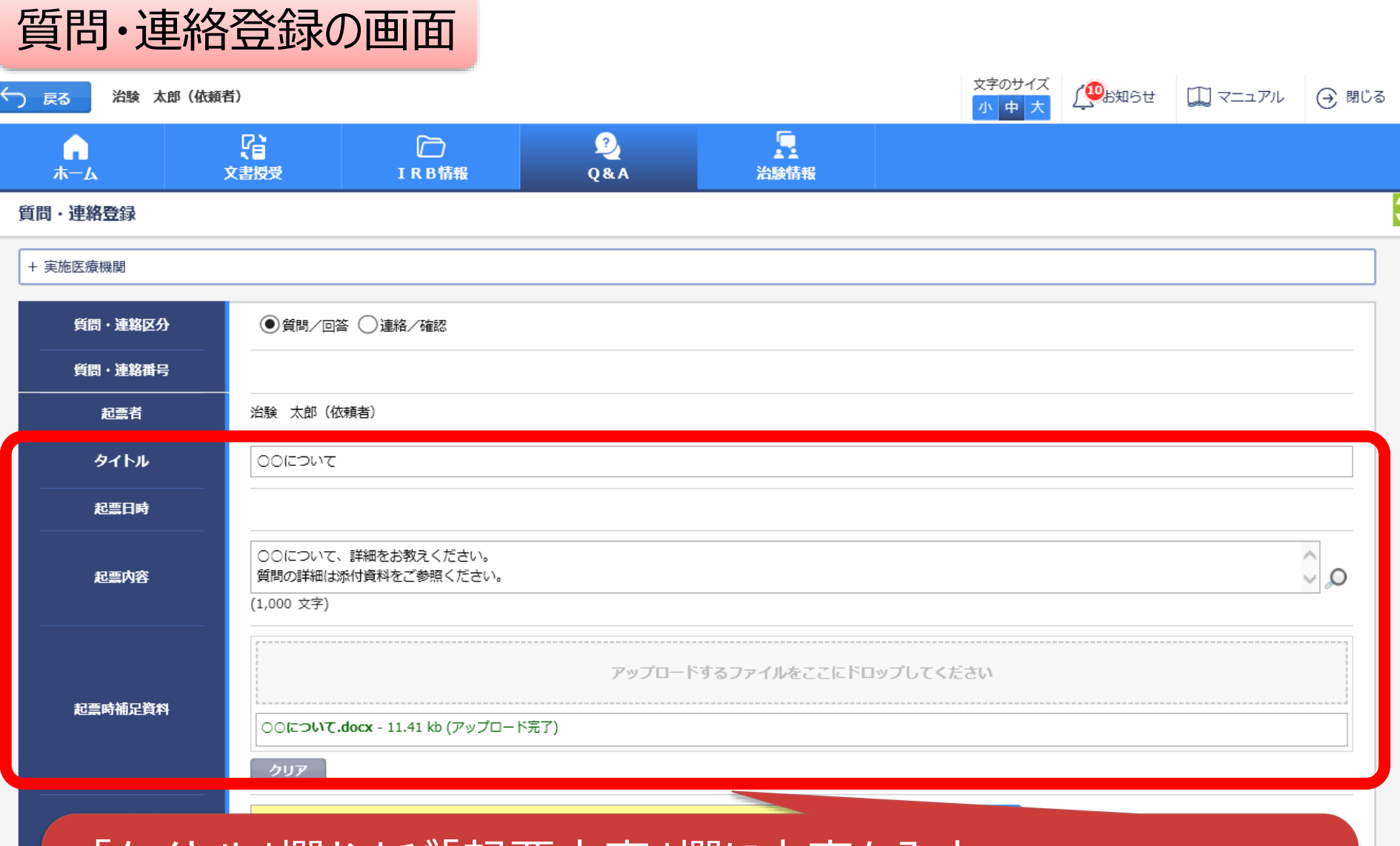

・「タイトル」欄および「起票内容」欄に内容を入力 ・必要に応じて「起票時補足資料」欄に各種ファイルを添付すること も可能(但しシステム内には保管されない)

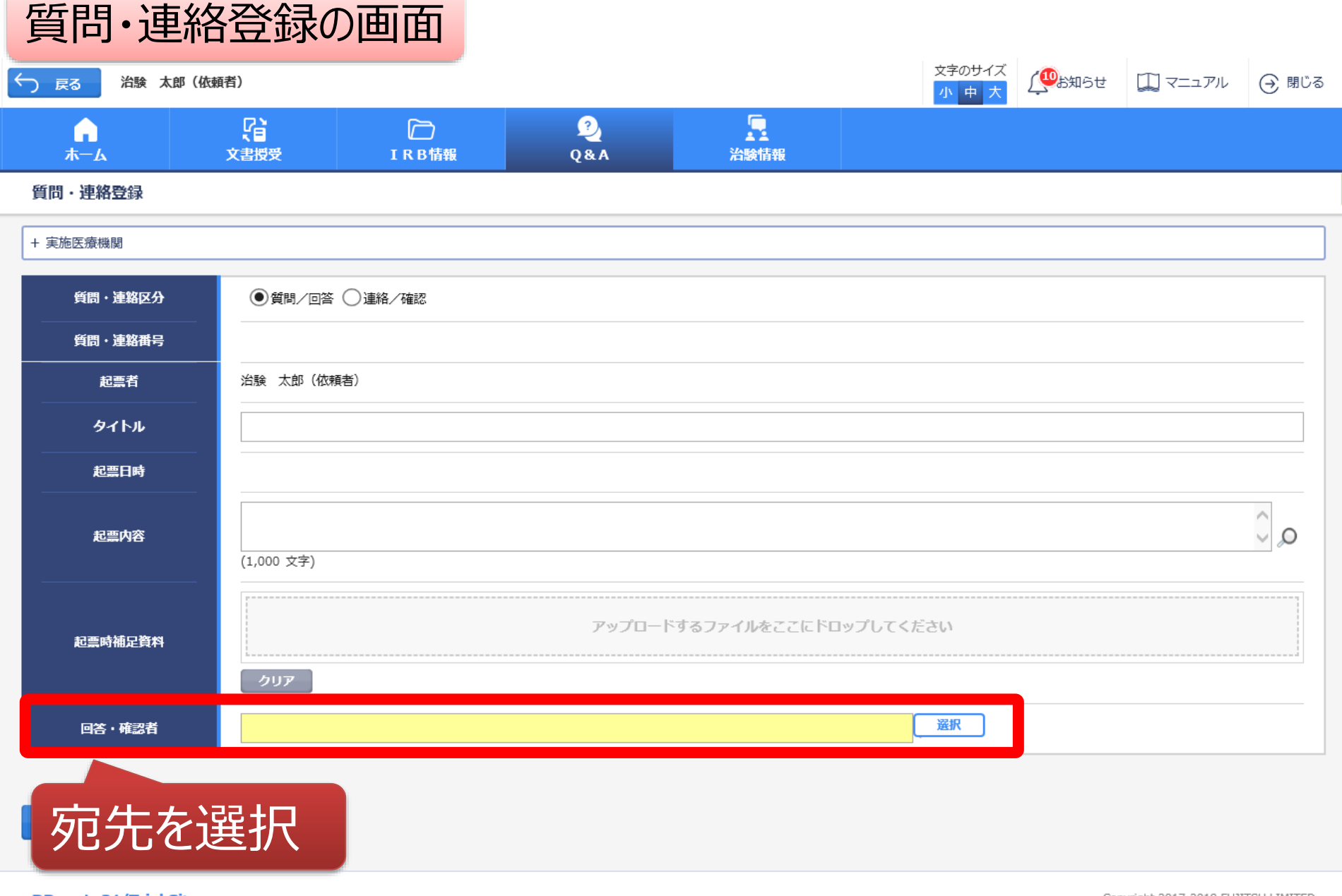

DDworks21/Trial Site V01.02.00R20190515

Copyright 2017-2019 FUJITSU LIMITED

## 質問・連絡登録の画面

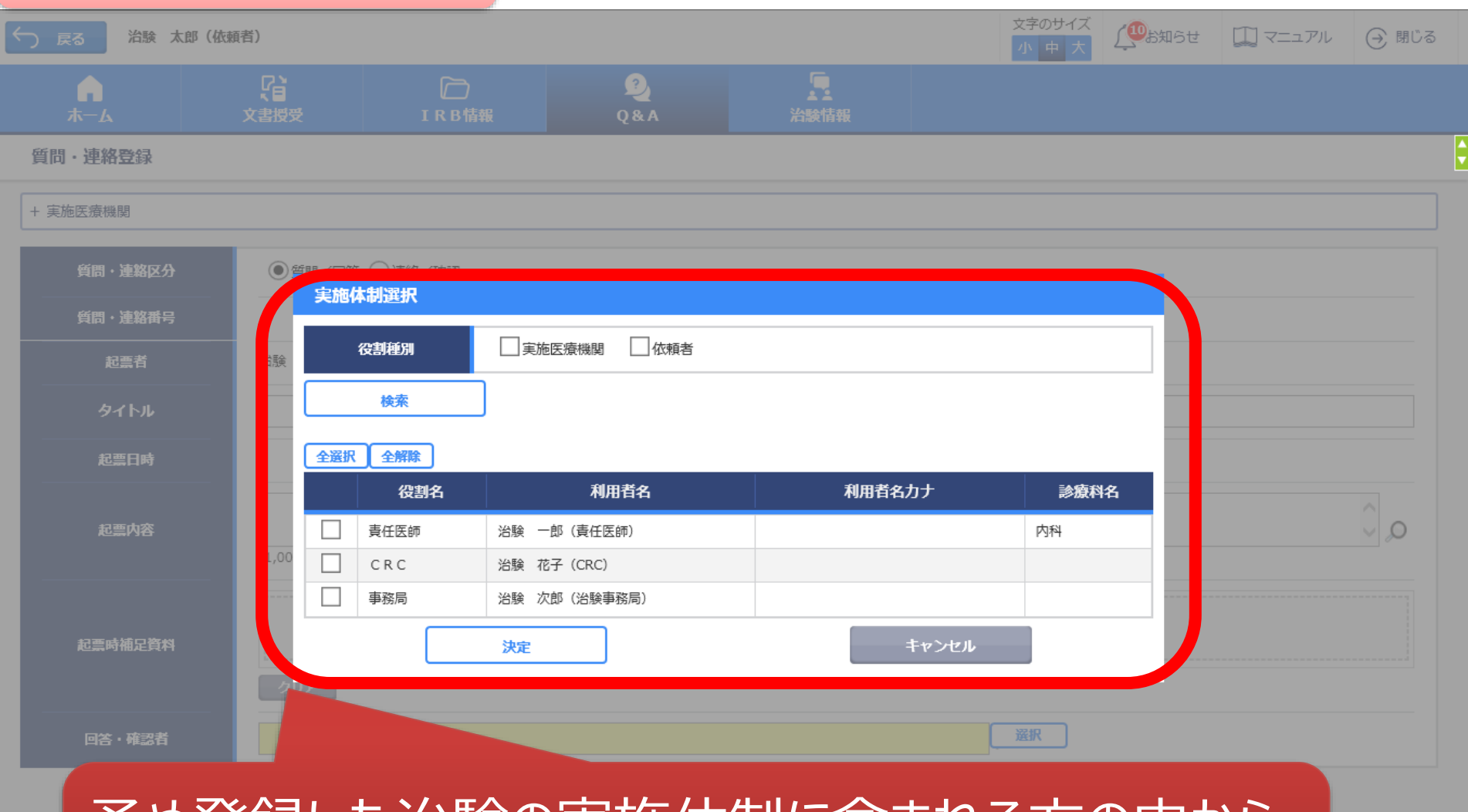

## 予め登録した治験の実施体制に含まれる方の中から 選択することが可能

**DD** 

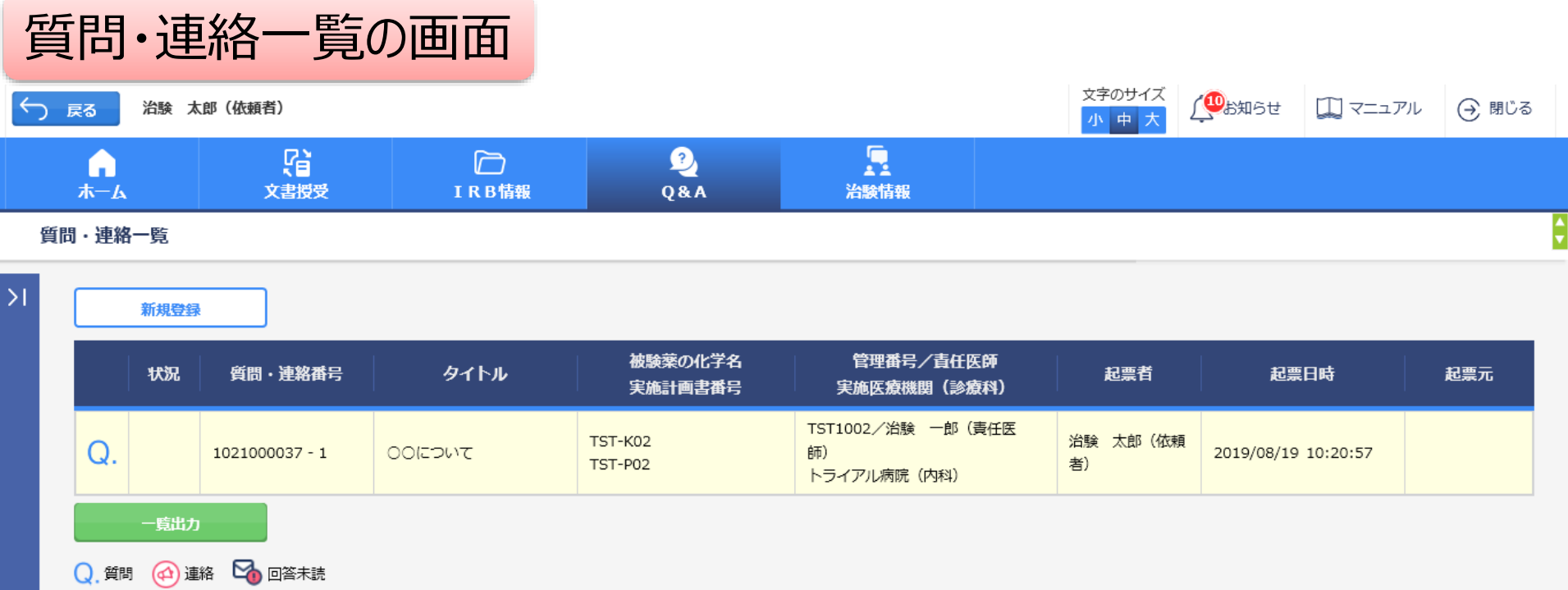

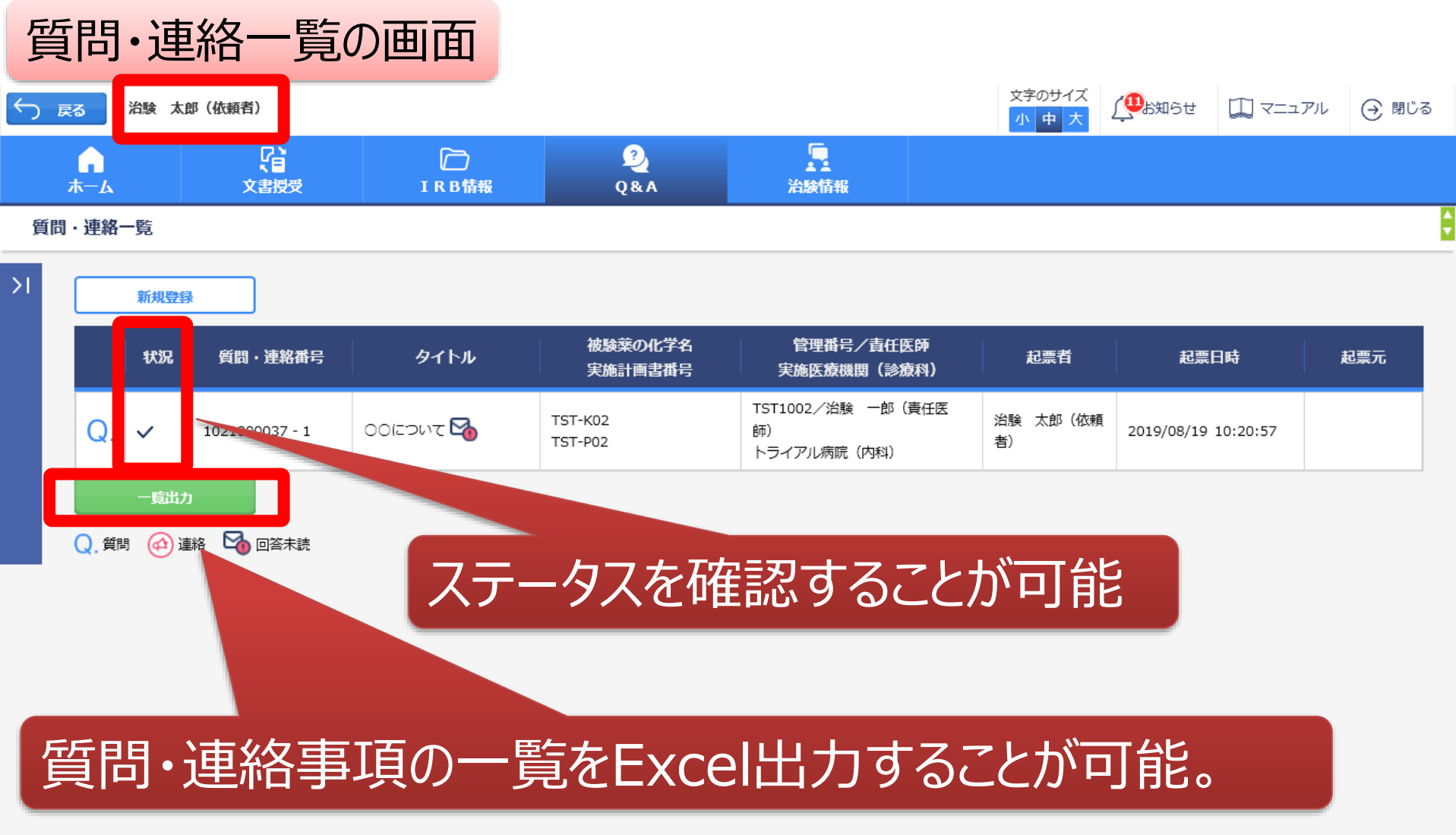

DDworks21/Trial Site V01.02.00R20190515

Copyright 2017-2019 FUJITSU LIMITED

## 通知メールサンプル画面

差出人: trialsite\_noreply@nx.gp-sol.com 送信日時: 2021年10月5日火曜日 16:27 宛先: 件名: Trial Site 文書受領のお願い (書式3)

Trial Site に以下の文書が交付されました。

依頼者:トライアル製薬 2106 件名:書式3 実施計画書番号: 2106-P01 管理番号: T1001 責任医師:治験 一郎 2106 (責任医師) 交付者:治験 太郎 2106 (依頼者) コメント:

## 交付又は受領、質問連絡 が登録された場合、相手に メールが送信される

<交付文書ファイル一覧>

ファイル名: 治験依頼書(書式 3)\_20190819.PDF ファイル名: 責任医師の履歴書 20190813.PDF ファイル名: 分担医師の氏名リスト 20190814.PDF

■Trial Site へのログオン方法

1.以下のログオンURLにて、ユーザIDとパスワードを入力してログオンしてください。 https://nx.ddworks.gp-sol.com/

2. Portal 画面で Trial Site ボタンをクリックしてください。

3.トップメニュー画面の、文書授受に関するお知らせをクリックしてください。

■本メールは送信専用となっております。このメールに返信いただいても、 回答いたしかねますのでご了承ください。

帳票サンプル

## • 起票者、起票日時、起票内容、起票時補足資料

質問・連絡一覧

• 回答・確認状況、回答・確認者名、回答・確認日時、 回答内容、回答時補足資料 等

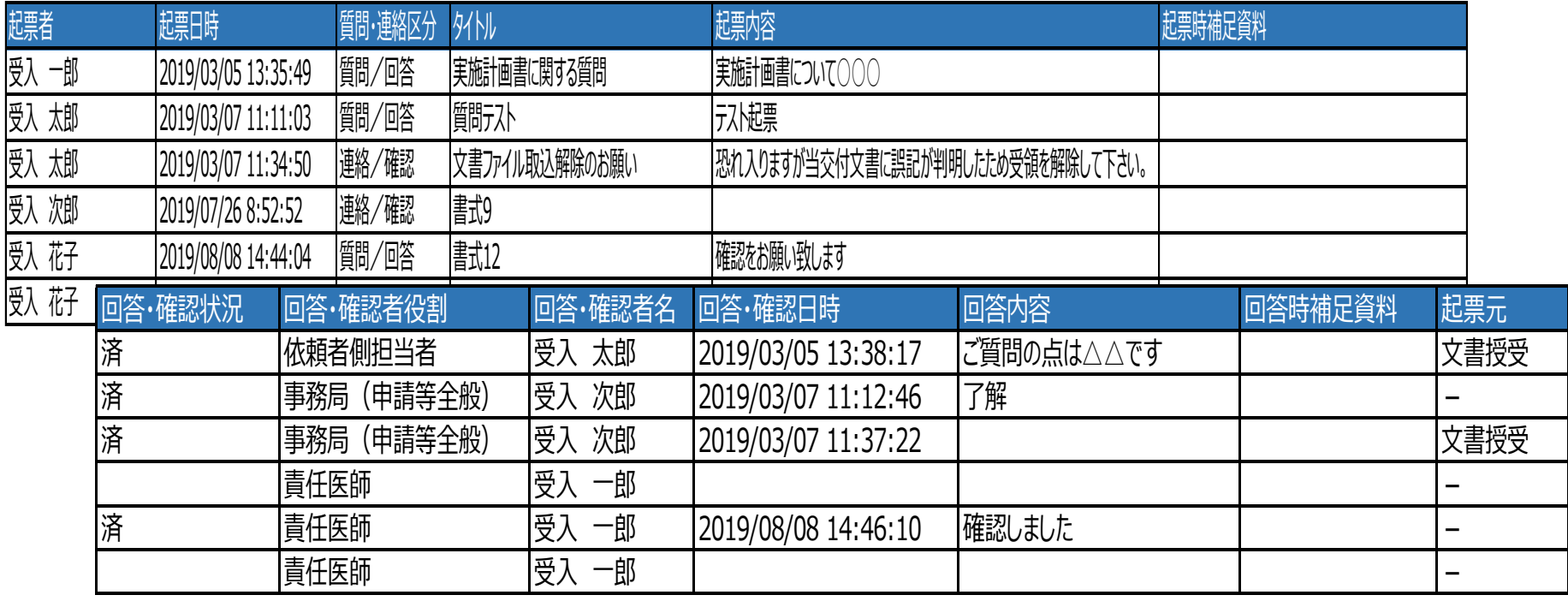

文書作成保管状況一覧

- 資料名称、作成日、版数、ファイル名、原本区分
- ワークフロー承認日時、IRB開催日・審査事項・結果 等

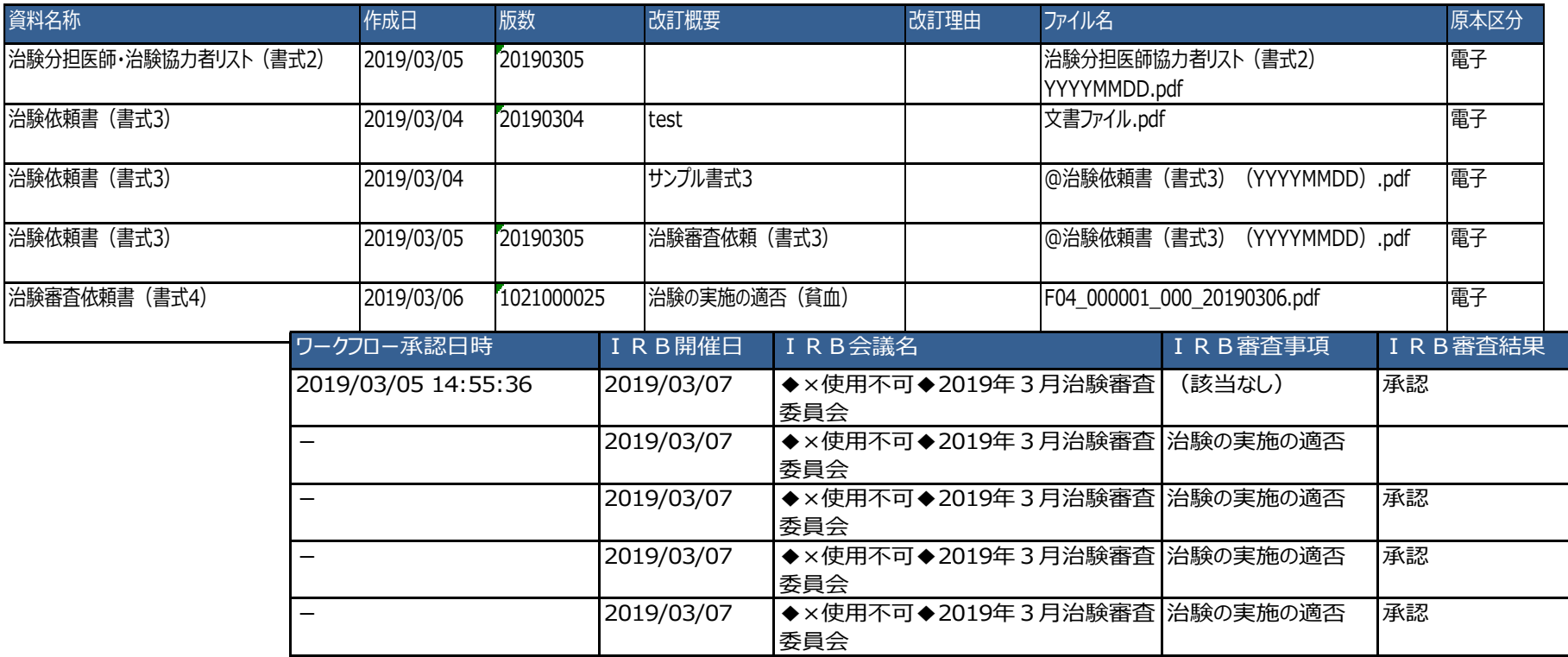

### \*交付日時:追加予定

## 【ご参考】ワークフローによる文書発行 例:書式12を責任医師へ提出

## 主にCRCの操作

## 文書 資料追加(下部)

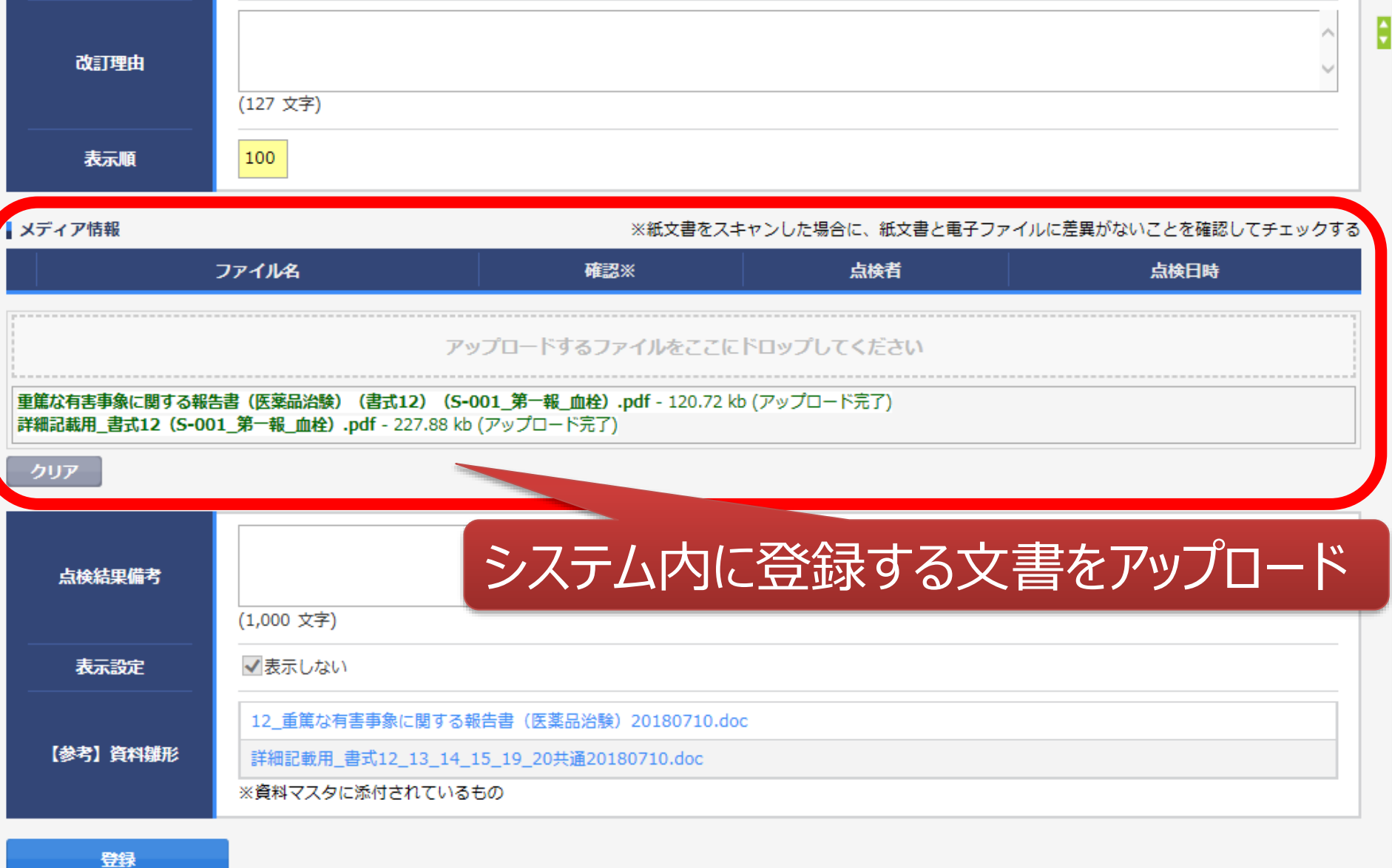

### 提出時補足資料追加

ワークフロー提出

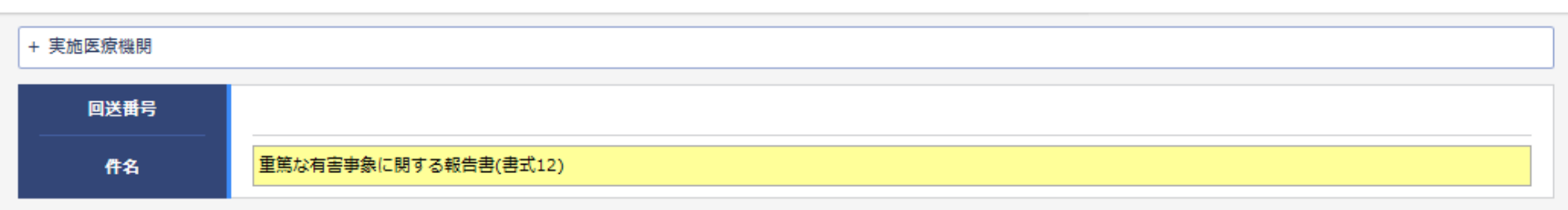

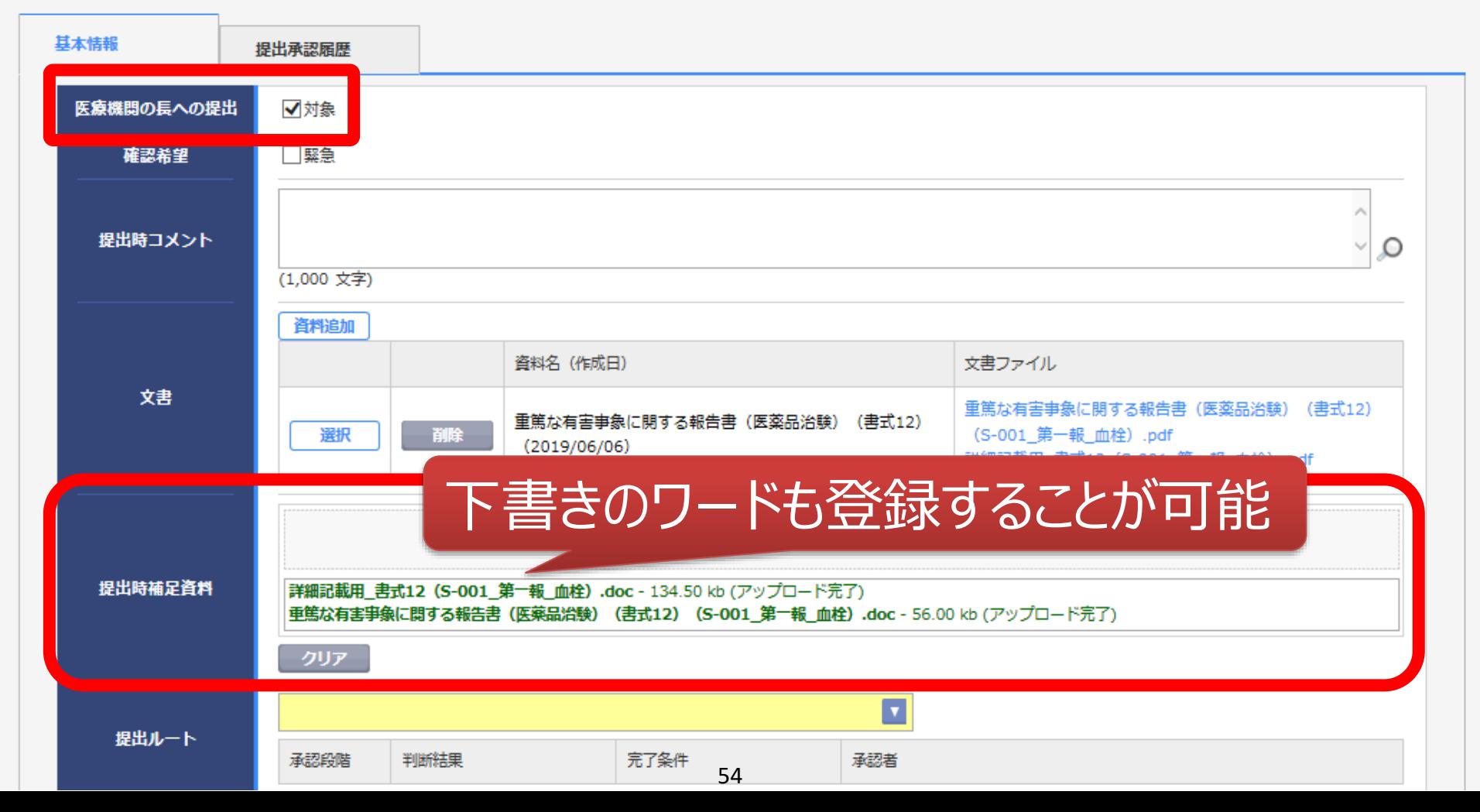

### 提出ルート選択

件名

重篤な有害事象に関する報告書(書式12)

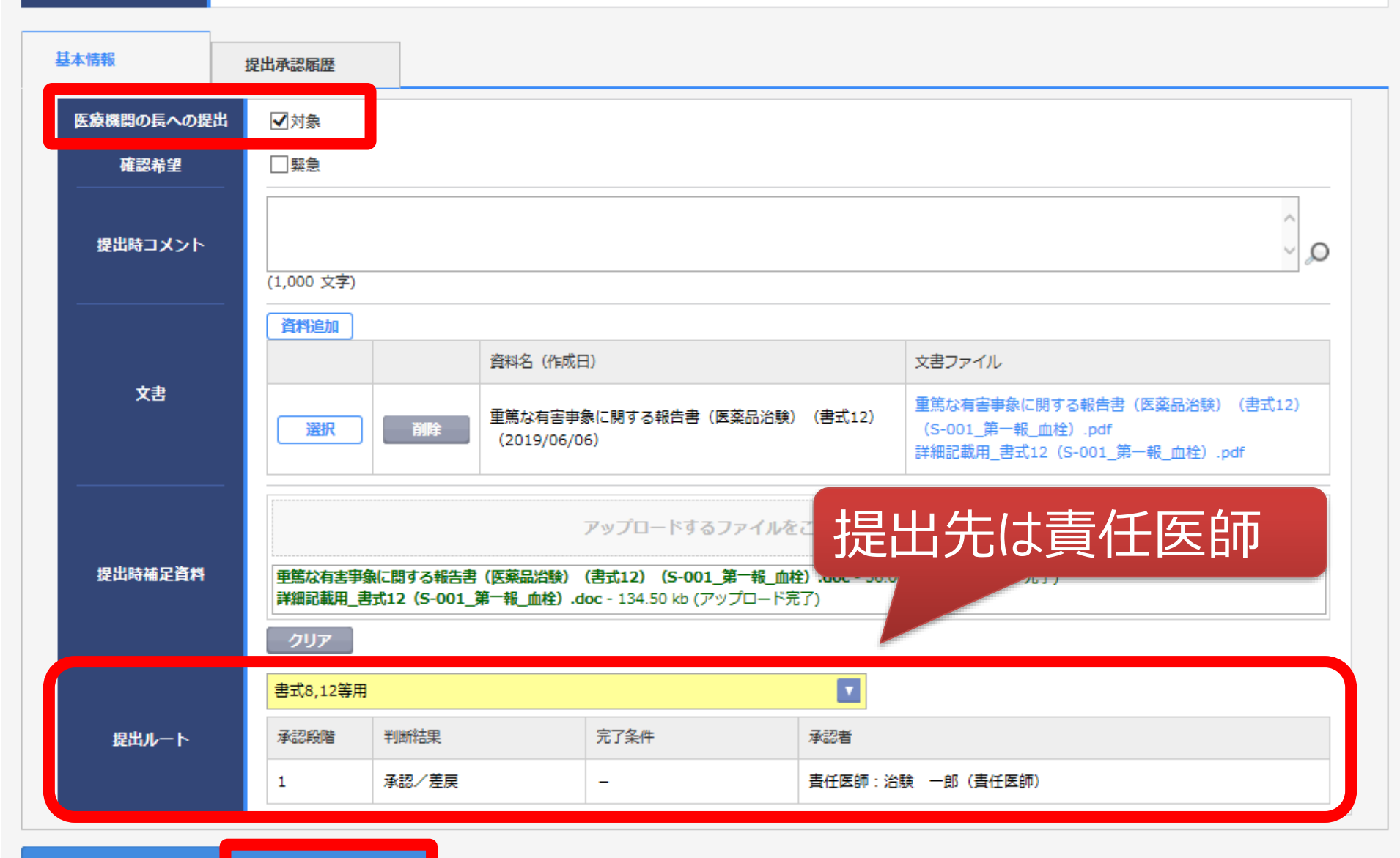

提出